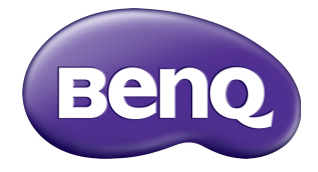

ST430K, ST550K, ST650K Digitaal informatiepaneel **Gebruikershandleiding** 

### **Disclaimer**

BenQ Corporation geeft geen garanties, expliciet of impliciet, over de inhoud van dit document. BenQ Corporation behoudt zich het recht voor deze publicatie te herzien en de inhoud ervan van tijd tot tijd te wijzigen, zonder verplicht te zijn aan enige persoon mededeling van die herzieningen of wijzigingen te doen.

### Copyright

Copyright 2016 BenQ Corporation. Alle rechten voorbehouden. Niets uit deze documentatie mag zonder de voorafgaande schriftelijke toestemming van BenQ Corporation worden gereproduceerd, uitgezonden, overgezet, opgeslagen in een gegevensopvraagsysteem of vertaald naar welke taal of computertaal dan ook, in welke vorm of op welke wijze dan ook, hetzij elektronisch, mechanisch, magnetisch, optisch, chemisch, handmatig of op andere wijze.

# Inhoudsopgave

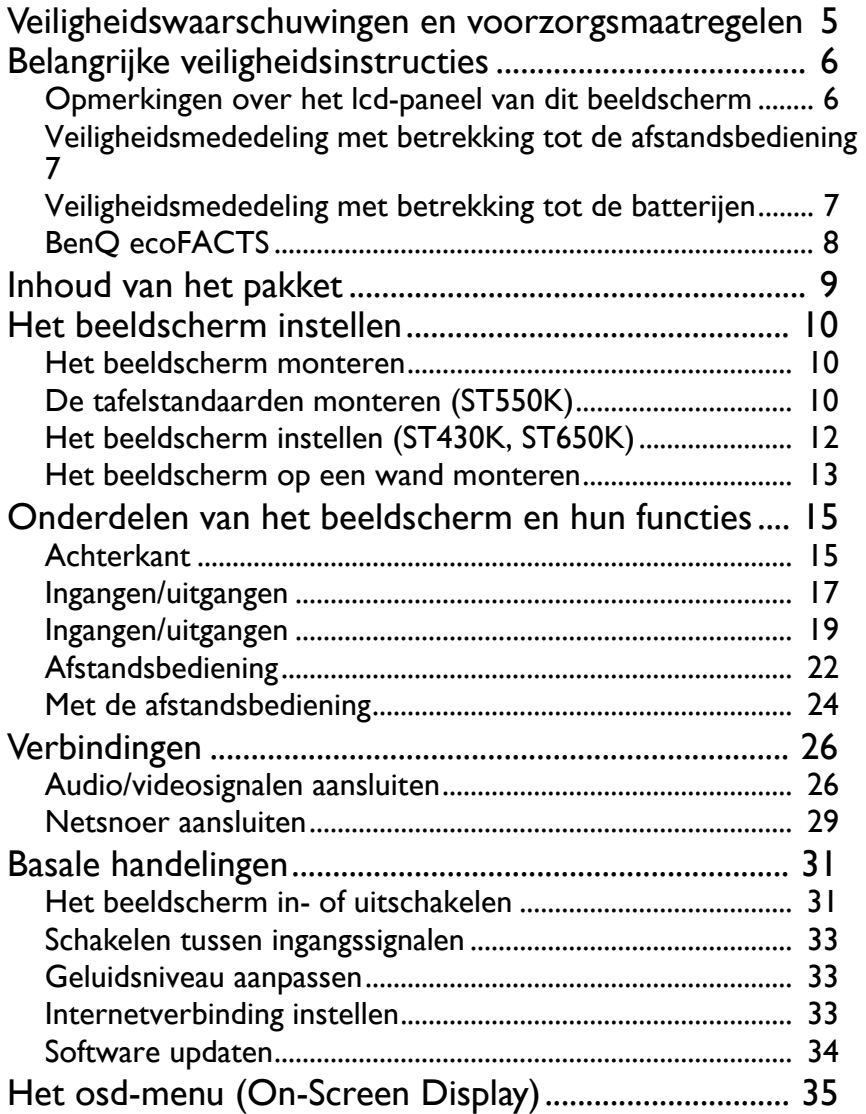

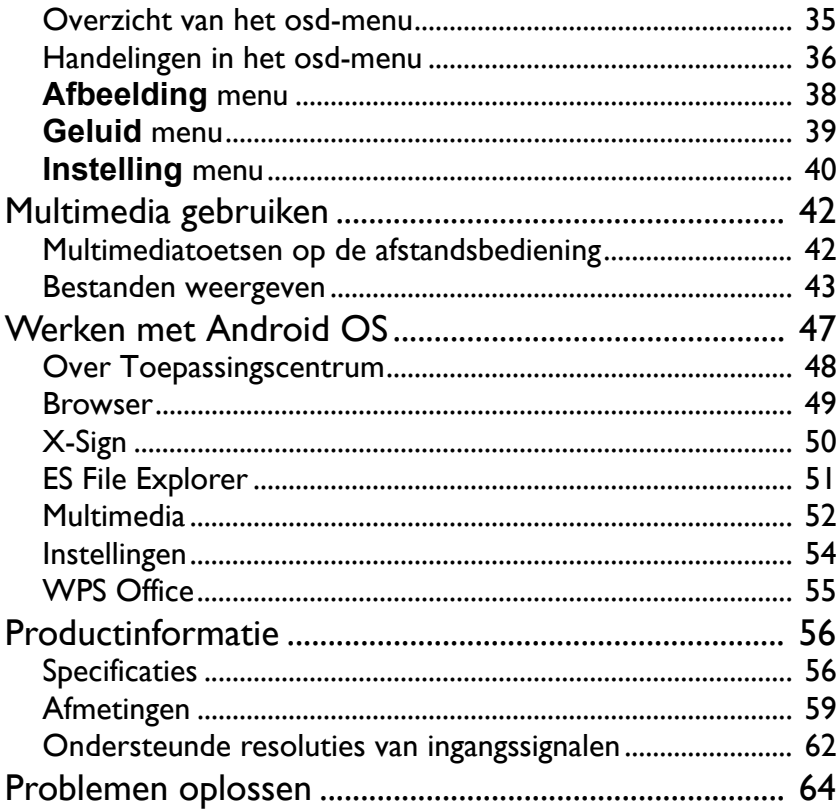

### <span id="page-4-0"></span>Veiligheidswaarschuwingen en voorzorgsmaatregelen

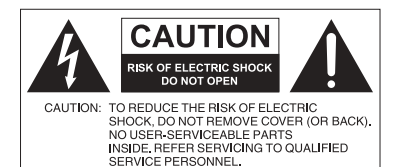

De bliksemschicht met de pijl in een gelijkzijdige driehoek is bedoeld om u erop attent te maken dat aan de binnenkant van het product nietafgeschermde "gevaarlijke spanningen" blootliggen, die afdoende krachtig zijn om een elektrische schok te veroorzaken.

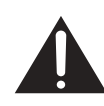

Het uitroepteken in een gelijkzijdige driehoek is bedoeld om u in de handleiding van de apparatuur attent te maken op belangrijke gebruiks- en onderhoudsinstructies.

#### DEZE APPARATUUR MOET WORDEN GEAARD

Voor veilig gebruik mag de stekker met de drie polen uitsluitend worden aangesloten op een standaard driepolig stopcontact met aarding. Alle gebruikte verlengsnoeren moeten drie stroomkabels bevatten en correct geaard zijn. Onjuist geaarde verlengsnoeren zijn een belangrijke oorzaak voor ongelukken met dodelijke afloop.

Het feit dat de apparatuur naar behoren functioneert, betekent niet dat het stopcontact geaard is of dat de installatie volledig veilig is. Als u twijfels hebt over de correcte aarding van het stopcontact, neemt u, voor uw eigen veiligheid, contact op met een bekwame electriciën.

- Het stopcontact van de stroomkabel moet goed bereikbaar zijn. Het stopcontact moet in de buurt van de apparatuur zijn en gemakkelijk toegankelijk te zijn. Trek de strekker uit het stopcontact om deze apparatuur volledig los te koppelen van het stroomnet.
- Plaats dit beeldscherm niet op een hobbelig, schuin of instabiel oppervlak (zoals een wagentje), waar het kan vallen en letsel kan veroorzaken of worden beschadigd.
- Plaats dit beeldscherm niet in de buurt van water, zoals bij een zwembad of sauna, of op een plek waar opspattend water of waterdruppels op het beeldscherm kunnen vallen, zoals voor een raam waar regenwater naar binnen kan vallen.
- Plaats dit beeldscherm niet in een kleine ruimte zonder ventilatie en luchtcirculatie, zoals in een gesloten kast. Laat voldoende ruimte rond het beeldscherm vrij zodat de warmte kan ontsnappen. Blokkeer geen openingen en luchtgaten van het beeldscherm. Oververhitting kan resulteren in gevaar of een elektrische schok.
- Dit beeldscherm mag uitsluitend worden geïnstalleerd door een bekwame installateur. Als dit beeldscherm niet correct wordt geïnstalleerd, kan dit resulteren in letsel en beschadiging van het beeldscherm. Controleer de installatie regelmatig en maak het beeldscherm regelmatig schoon om ervoor te zorgen dat het in goede staat blijft.
- Gebruik uitsluitend montage-accessoires die zijn goedgekeurd of worden aanbevolen door de fabrikant van dit beeldscherm. Als onjuiste of ongeschikte accessoires worden gebruikt, kan het beeldscherm vallen en ernstig letsel veroorzaken. Zorg dat het oppervlak en de montagepunten stevig genoeg zijn om het gewicht van het beeldscherm te kunnen dragen.
- Verwijder de behuizing niet om het risico op een elektrische schok te beperken. De onderdelen aan de binnenzijde kunt u niet zelf repareren. Laat reparaties over aan bekwame reparateurs.
- Het beeldscherm moet worden bevestigd of een standaard moet worden gemonteerd om persoonlijk letsel te voorkomen.

### <span id="page-5-0"></span>Belangrijke veiligheidsinstructies

- 1. Lees deze instructies.
- 2. Bewaar deze instructies.
- 3. Let op alle waarschuwingen.
- 4. Volg alle instructies.
- 5. Gebruik deze apparatuur niet in de buurt van water.
- 6. Gebruik uitsluitend een droge doek om te reinigen.
- 7. Blokkeer geen ventilatieopeningen. Voer de installatie uit volgens de instructies van de fabrikant.
- 8. Installeer niet naast warmtebronnen als radiatoren, verwarmingselementen, ovens of andere apparatuur (zoals versterkers) die warmte produceren.
- 9. Negeer nooit de veiligheidsmaatregel met betrekking tot het gebruik van een geaarde stekker. Een gepolariseerde stekker heeft twee pinnen, waarvan de een breder is dan de ander. Een stekker met aarding heeft twee pinnen en een derde aardepin. De bredere pin of derde pin dienen de veiligheid. Als de geleverde stekker niet in uw stopcontact past, vraagt u een elektriciën om het verouderde stopcontact te vervangen.
- 10. Zorg dat niemand op stroomkabels kan stappen, met name bij stopcontacten, verdeelstekkers en waar de kabels op de apparatuur zijn aangesloten.
- 11. Gebruik uitsluitend randapparatuur/accessoires die door de fabrikant zijn goedgekeurd.
- 12. Gebruik uitsluitend een wagentje, standaard, statief, beugel of tafel die is goedgekeurd door de fabrikant, of die bij de apparatuur is verkocht. Als een wagentje wordt gebruikt, pas dan op als het wagentje en apparatuur wordt verplaatst om letsel door omvallen te voorkomen.

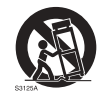

- 13. Trek de stekker van de apparatuur uit het stopcontact tijdens onweer of als het gedurende langere tijd niet wordt gebruikt.
- 14. Laat alle reparaties over aan bekwame reparateurs. De apparatuur moet worden gerepareerd als deze op de een of andere wijze is beschadigd, bijvoorbeeld als de stroomkabel of stekker is beschadigd, als vloeistof in de apparatuur is gemorst, of objecten in de apparatuur zijn gevallen, als de apparatuur is blootgesteld aan regen of vocht, of als de apparatuur niet meer normaal functioneert of is gevallen.

### <span id="page-5-1"></span>Opmerkingen over het lcd-paneel van dit beeldscherm

- Het Liquid Crystal Display (LCD)-paneel van dit beeldscherm bevat een zeer dunne beschermende glaslaag die kan worden bekrast of gemarkeerd en kan barsten als het wordt geraakt of druk erop wordt uitgeoefend. De vloeibare kristallen zijn kwetsbaar voor buitensporige kracht of extreme temperaturen. Ga er voorzichtig mee om.
- De responstijd en helderheid van het lcd-paneel kunnen variëren, afhankelijk van de omgevingstemperatuur.
- Zorg dat het beeldscherm niet in direct zonlicht wordt geplaatst en dat geen sterk licht op het lcd-paneel kan schijnen. De hitte kan het paneel en de behuizing van het beeldscherm beschadigen, en het licht maakt het kijken naar het scherm lastiger dan nodig.
- Het lcd-paneel bevat afzonderlijke pixels om beeld weer te geven en is gefabriceerd op grond van de ontwerpspecificaties. Ook al functioneert 99,9% van de pixels naar behoren, toch kan 0,01% van de pixels continu blijven branden (rood, blauw of groen) of volledig uit blijven. Dit is een technische beperking van de lcd-technologie en is geen defect.
- Lcd-schermen zijn, net als plasmaschermen (pdp) en conventionele CRT-schermen (Cathode Ray Tube), gevoelig voor "inbranden" of "beeldretentie". Op het scherm uit zich dit als zichtbare lijnen en schaduwen. Om deze beschadiging van het scherm tegen te gaan, mag u stilstaande beelden (zoals On-Screen Display-menu's, logo's van tvzenders, vaste/inactieve tekst of pictogrammen) niet langer dan 30 minuten in beeld houden. Wijzig regelmatig de beeldverhouding. Vul indien mogelijk het volledige scherm met het beeld om geen zwarte balken te zien. Laat geen beelden met een beeldverhouding van 4:3 gedurende langere tijd op het scherm staan, omdat de twee zwarte verticale balken anders zichtbare inbrandmarkeringen kunnen achterlaten op het scherm.

Opmerking: Onder bepaalde omstandigheden kan condensvorming optreden aan de binnenzijde van het glas. Dit is een normaal fenomeen en heeft geen invloed op het functioneren van het beeldscherm. Deze condensvorming verdwijnt meestal na 2 uur normaal gebruik.

- De ST-reeks heeft geen beeldretentiefunctie. Zie de installatiegids voor meer informatie.
- ST650K biedt geen ondersteuning voor de portretstand. Portretstand kan het beeld beschadigen. De garantie van BenQ dekt geen onjuist gebruik.
- Voor de ST-reeks geldt, dat als de stroomtoevoer onverwacht wordt onderbroken, u erop moet letten dat de tijdzone via internet correct wordt gesynchroniseerd, omdat u dit anders handmatig moet instellen.

#### <span id="page-6-0"></span>Veiligheidsmededeling met betrekking tot de afstandsbediening

- Plaats de afstandsbediening niet op een warmtebron, op een vochtige plek of in de buurt van vuur.
- Laat de afstandsbediening niet vallen.
- Stel de afstandsbediening niet bloot aan water of vocht. Gebeurt dit toch, kan dit resulteren in een defect.
- Zorg dat geen enkel voorwerp tussen de afstandsbediening en de sensor op het apparaat komt.
- Als de afstandsbediening gedurende langere tijd niet wordt gebruikt, verwijdert u de batterijen.

#### <span id="page-6-1"></span>Veiligheidsmededeling met betrekking tot de batterijen

Als batterijen van een onjuist type worden gebruikt, kan dit resulteren in chemische lekkage of explosie. Let op het volgende:

- Zorg altijd dat de positieve en negatieve contactpunten van de batterijen in de juiste richting in het batterijvak zijn geplaatst.
- Verschillende soorten batterijen hebben verschillende karakteristieken. Gebruik nooit batterijen van verschillende types naast elkaar.
- Gebruik nooit oude en nieuwe batterijen naast elkaar. Als oude en nieuwe batterijen naast elkaar worden gebruikt, verkort dit de levensduur van de batterijen of kunnen de oude batterijen gaan lekken.
- Als u merkt dat de batterijen leeg zijn, dient u ze onmiddellijk te vervangen.
- Chemicaliën die uit batterijen weglekken kunnen huidirritatie veroorzaken. Mocht chemische vloeistof uit de batterijen weglekken, veegt u dit onmiddellijk op met een droge doek.
- Vanwege variërende opslagomstandigheden, kan de levensduur van batterijen van uw product korter zijn. Vervang ze binnen 3 maanden of zo snel mogelijk na het eerste gebruik.
- Wellicht is wetgeving van kracht m.b.t. het wegwerpen of recyclen van batterijen. Raadpleeg uw gemeente of afvalinzamelaar.

### <span id="page-7-0"></span>BenQ ecoFACTS

BenQ has been dedicated to the design and development of greener product as part of its aspiration to realize the ideal of the "Bringing Enjoyment 'N Quality to Life" corporate vision with the ultimate goal to achieve a low-carbon society. Besides meeting international regulatory requirement and standards pertaining to environmental management, BenQ has spared no efforts in pushing our initiatives further to incorporate life cycle design in the aspects of material selection, manufacturing, packaging, transportation, using and disposal of the products. BenQ ecoFACTS label lists key eco-friendly design highlights of each product, hoping to ensure that consumers make informed green choices at purchase. Check out BenQ's CSR Website at <http://csr.BenQ.com/> for more details on BenQ's environmental commitments and achievements.

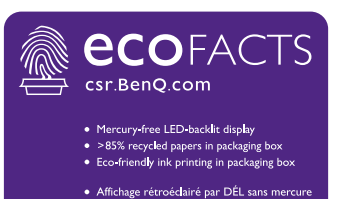

.<br>Plus de 85% de papier recyclé dans l'emballage •<br>Impression à l'encre écologique dans l'emballage

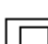

KLASSE II-apparatuur

 $\sim$  wisselspanning

### <span id="page-8-0"></span>Inhoud van het pakket

Open de verpakking en controleer de inhoud. Mocht iets ontbreken of beschadigd zijn, neem dan onmiddellijk contact op met de verkoper.

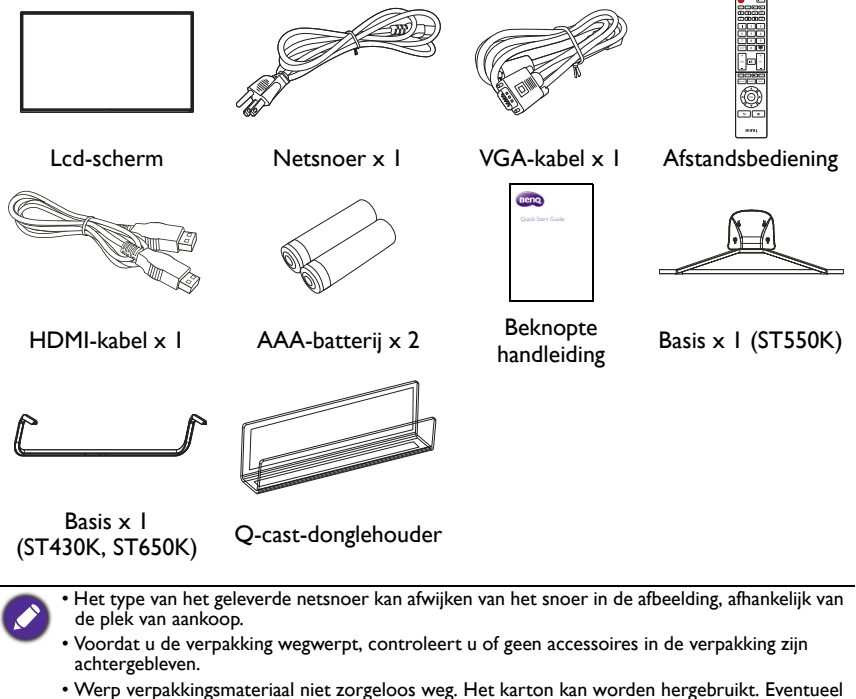

- kunt u de verpakking, indien mogelijk, bewaren om het beeldscherm later te vervoeren.
- Laat geen plastic zakken binnen het bereik van kleine kinderen of baby's.

### <span id="page-9-0"></span>Het beeldscherm instellen

#### <span id="page-9-1"></span>Het beeldscherm monteren

U kunt het beeldscherm aan een verticaal oppervlak monteren met een geschikte wandmontagebeugel, of op een horizontaal oppervlak plaatsen met de optionele tafelstandaarden. Let tijdens de installatie goed op de volgende opmerkingen:

- De installatie van dit beeldscherm moet door ten minste twee volwassenen worden uitgevoerd. Als de installatie door slechts één persoon wordt uitgevoerd, kan dit resulteren in gevaar en letsel.
- Laat de installatie over aan een gekwalificeerde monteur. Onjuiste installatie kan erin resulteren dat het beeldscherm valt of niet functioneert.

### <span id="page-9-2"></span>De tafelstandaarden monteren (ST550K)

- 1. Klem de metalen ondersteuning en de ijzeren standaard stevig vast met 4 Φ5 × 7 mm platkopschroeven. Doe dit dusdanig dat de schroefgaten correct zijn uitgelijnd.
- 2. Richt de openingen op de basis op de schroeven en plaats ze op de metalen ondersteuning. Let op de verschillende montagerichtingen van de linker- en rechterbasispads.
- 3. Klem de basis en de basisondersteuning vast met 4  $\Phi$ 4 × (10 + 8) mm H-kopschroeven.
- 4. Monteer de complete basismodule op de achterzijde van de machine met 4 Φ4 × 16 mm B-kopschroeven.

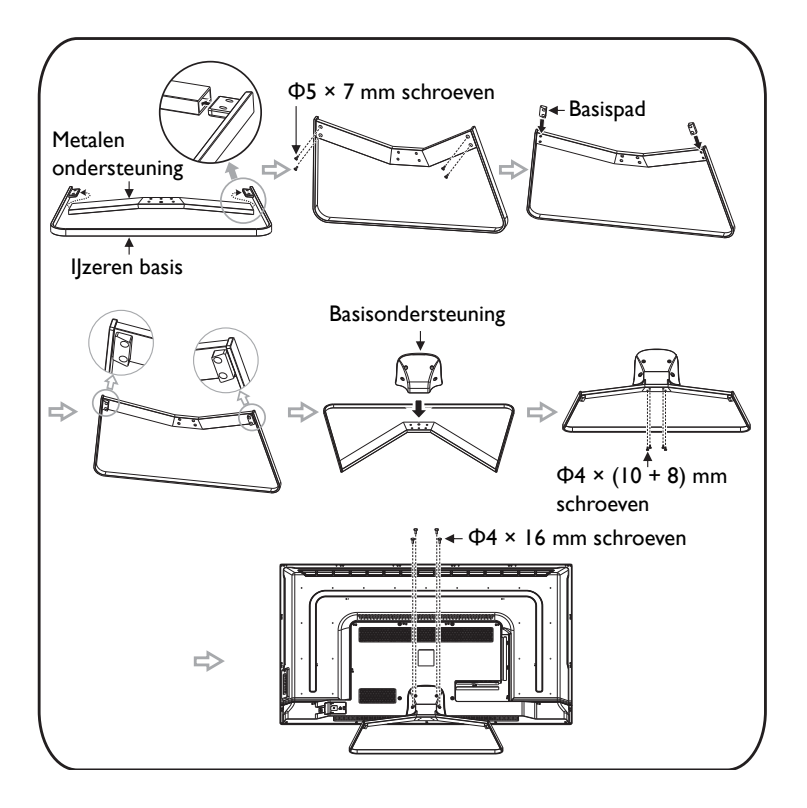

## <span id="page-11-0"></span>Het beeldscherm instellen (ST430K, ST650K)

#### Checklijst voor items

Controleer of de volgende items zijn bijgesloten:

- 1. De ondersteunende componenten voor de basis
- 2. Vier Φ5 x 20 mm P-kop verzinkte zwarte machineschroeven met veerring
- 3. Een montage-instructie

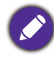

Tussen de verschillende modellen in dezelfde reeks kunnen kleine verschillende aanwezig zijn. Het daadwerkelijke product prevaleert.

#### Montagestappen

- 1. Haal het informatiepaneel, de basis/standaard en accessoires uit de verpakking.
- 2. Plaats het apparaat eerst plat op een tafel. Monteer de basis op de achterkant van de behuizing aan de onderkant van het apparaat. Let op de richting van de pijl. (Fig. 1)
- 3. Richt het positioneergat aan de bovenkant van de V-nek van de basis met de positioneeringstandaard op de onderkant van de achterkant van de behuizing van het apparaat. (Fig. 1)
- 4. Bevestig de vier  $\Phi$ 5 x 20 mm schroeven. De basis moet worden aangepast zoals dit in de figuur is aangegeven, anders kan deze niet worden gemonteerd. (Fig. 2)

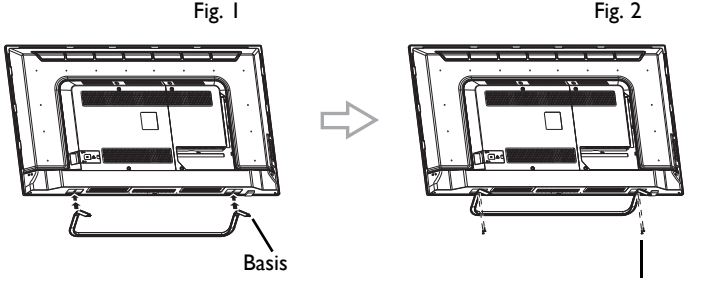

Φ5 x 20 mm schroeven

#### <span id="page-12-0"></span>Het beeldscherm op een wand monteren

VESA-standaard: 200 x 300 mm (4 openingen)

- 1. Plaats een schone, droge en pluisvrije doek op een plat, horizontaal en leeg oppervlak. Zorg dat het doek groter is dan het beeldscherm.
- 2. Leg het beeldscherm voorzichtig op het doek met het lcd-paneel omlaag.
- 3. Verwijder de tafelstandaard van het beeldscherm indien aanwezig.
- 4. Zoek de schroefgaten voor wandmontage aan de achterzijde van het beeldscherm. Zie de afbeelding.

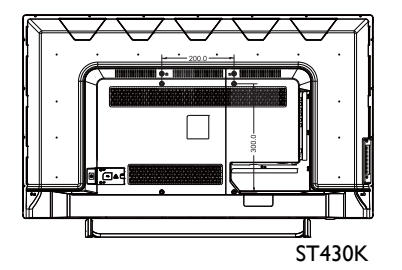

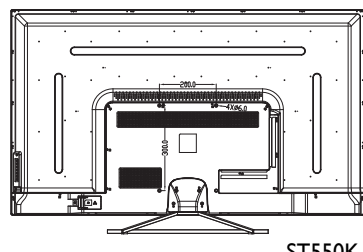

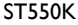

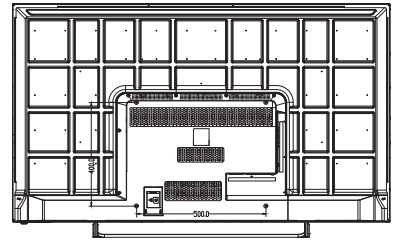

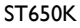

5. Installeer de wandmontagebeugel op het beeldscherm en bevestig het beeldscherm aan de wand volgens de instructies van de montagebeugel. De lengte van de schroef moet dikker zijn dan de dikte van de wandmontagebeugel. Zie onderstaande tabel voor elk model. Zorg dat alle schroeven stevig zijn vastgedraaid. (Aanbevolen koppel: 16 (+2/-2) kgf/cm). De montagebeugel moet stevig genoeg zijn om het gewicht van het beeldscherm te kunnen dragen. Lcdscherm

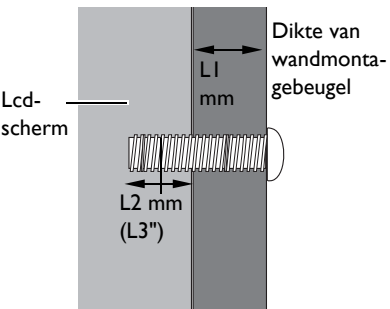

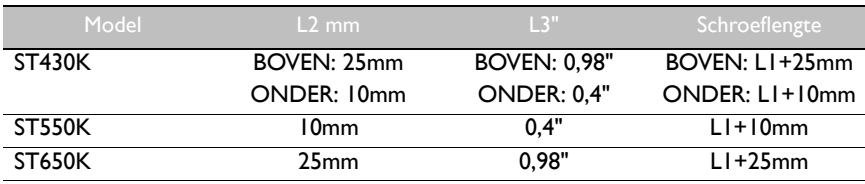

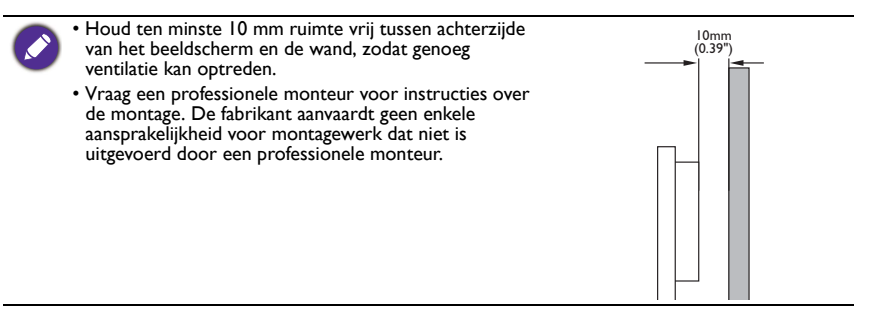

### <span id="page-14-0"></span>Onderdelen van het beeldscherm en hun functies **Achterkant**

<span id="page-14-1"></span>ST430K

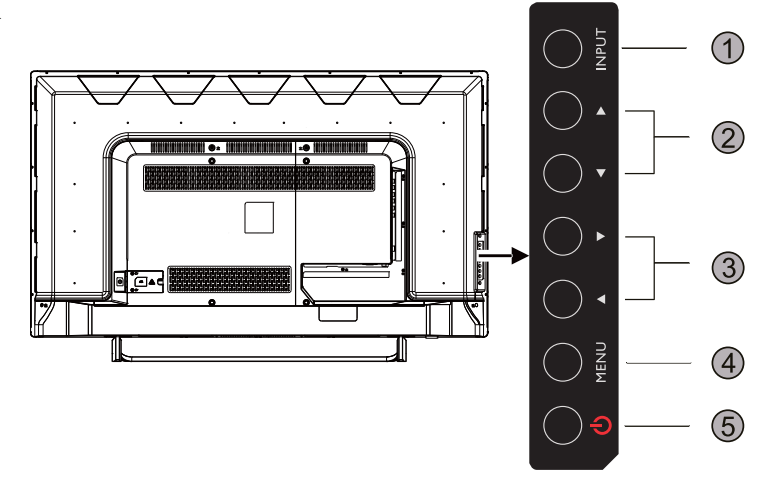

**INPUT**  $(1)$  $\overline{3}$ <u>ht</u> **NENU**  $(4)$  $\circledS$ 

ST550K

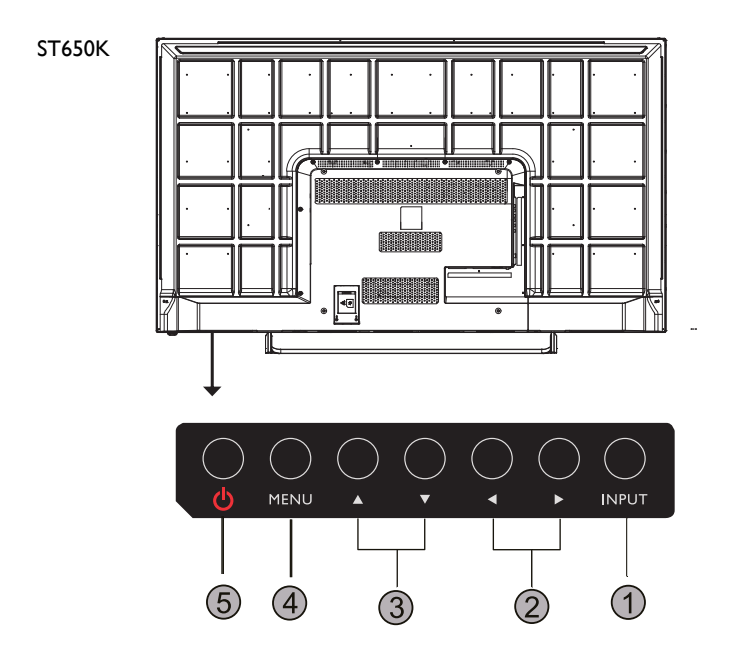

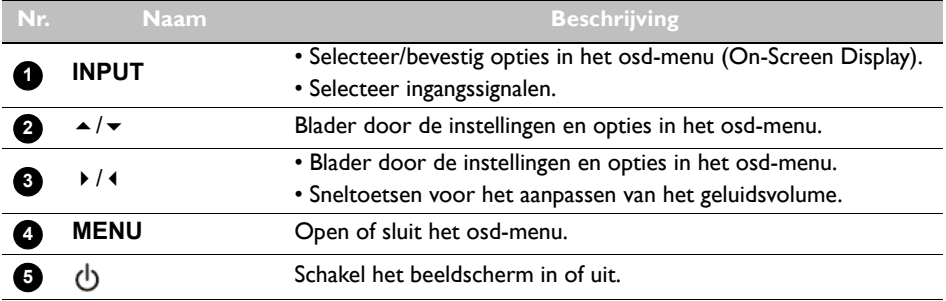

### <span id="page-16-0"></span>Ingangen/uitgangen

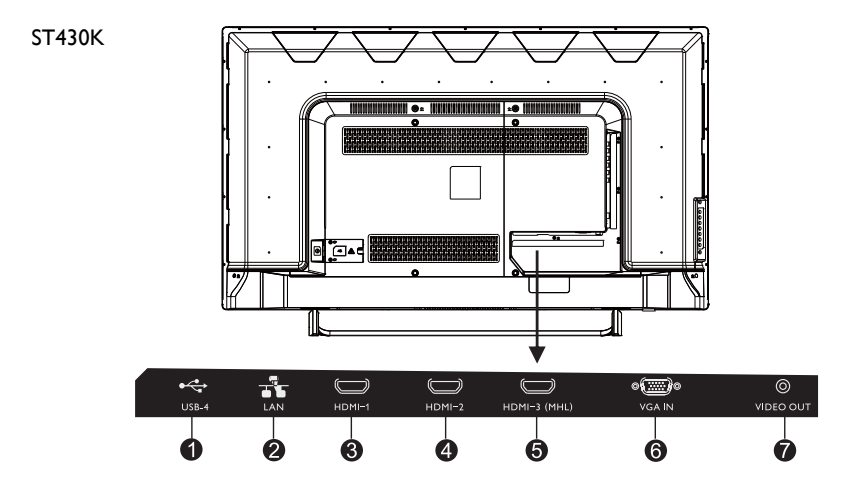

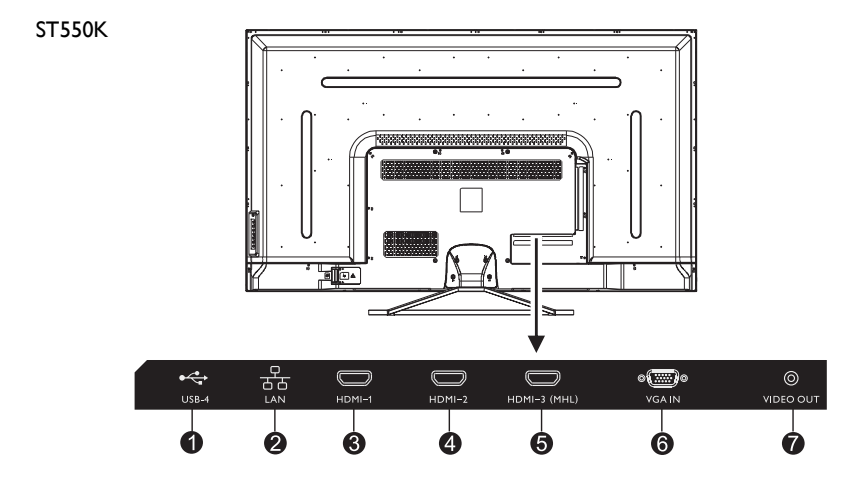

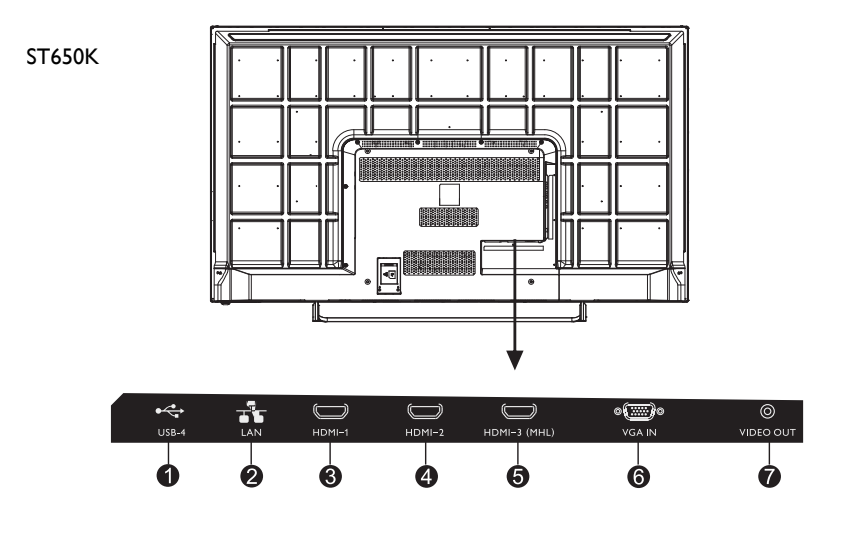

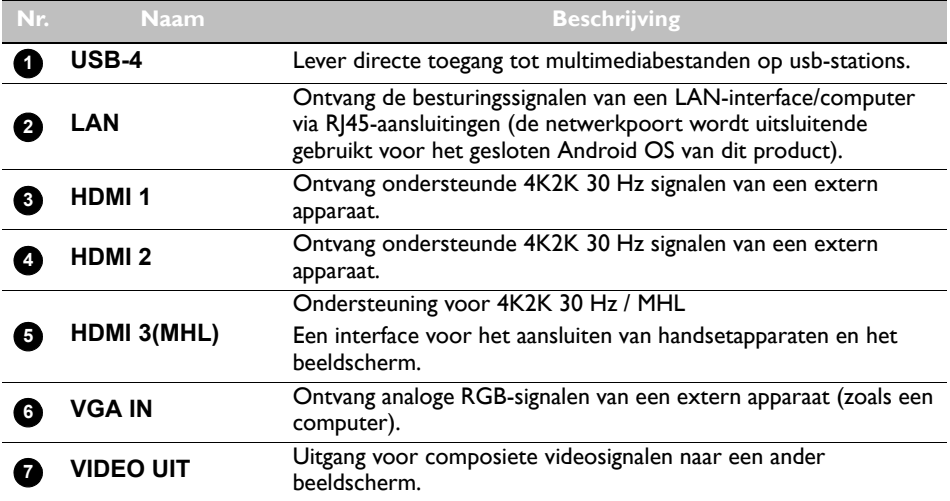

 $\ddot{\mathbf{0}}$ 

❼

∲ <sub>š</sub>

 $\circledcirc$ 

### <span id="page-18-0"></span>Ingangen/uitgangen

ST430K

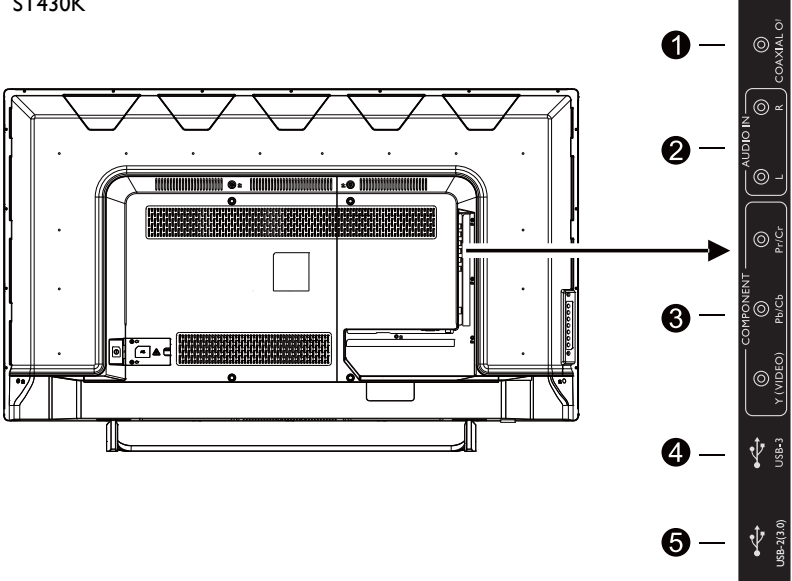

ST550K

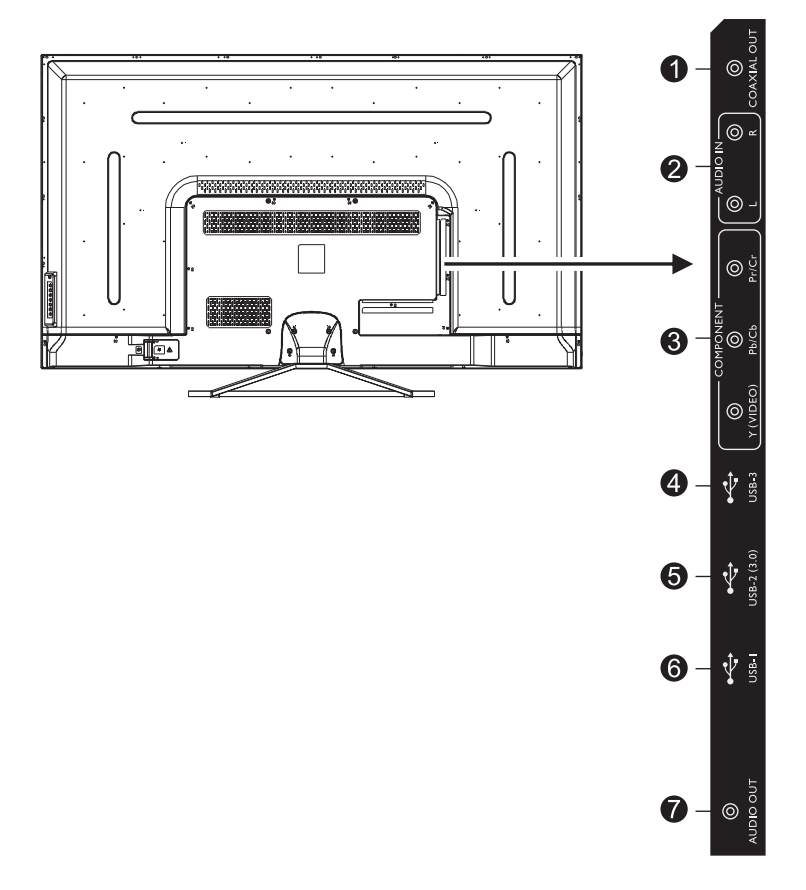

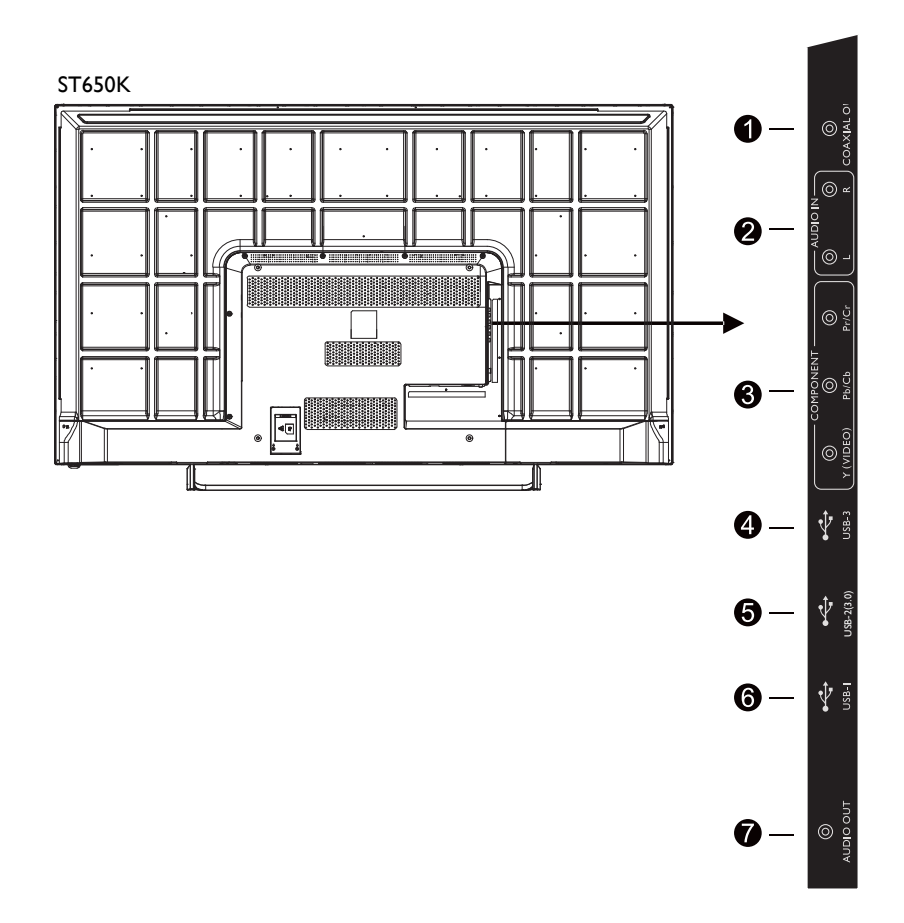

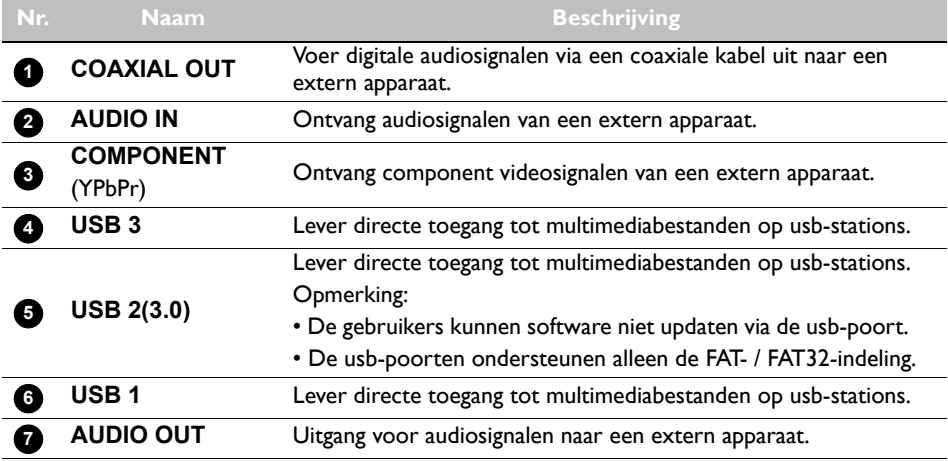

### <span id="page-21-0"></span>Afstandsbediening **CAAN/UIT**

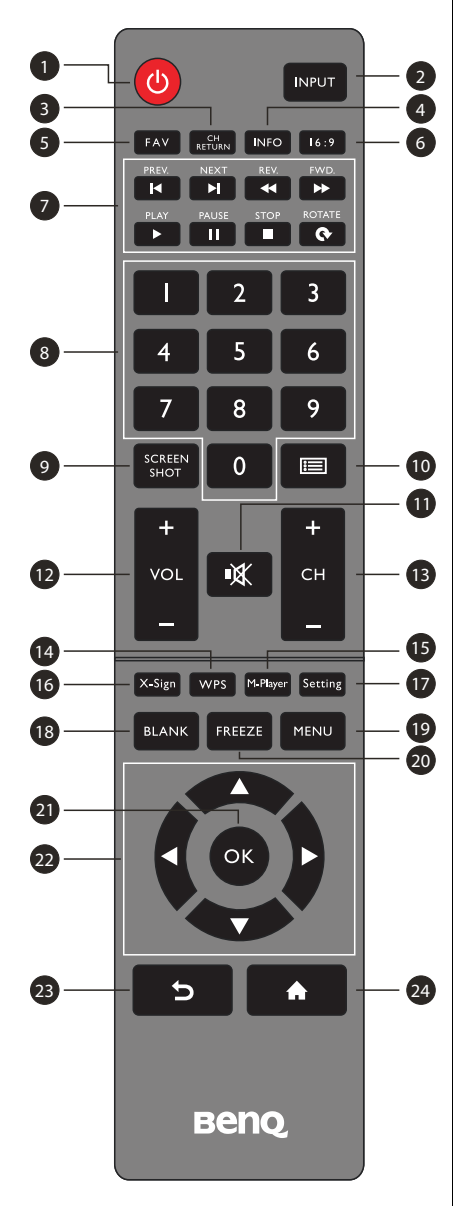

Schakel het beeldscherm in of uit.

#### **2** INPUT

Selecteer de ingang.

#### **B** CH RETURN

TV-kanaal return

Opmerking: Functioneert alleen in bepaalde regio's.

#### **A** INFO

Toon informatie over de huidige ingang.

#### **B** FAV

Favoriet tv-programma

Opmerking: Functioneert alleen in bepaalde regio's.

#### **16:9**

Verander het beeld naar een andere modus in de non-Android systeemmodus: Volledig, 4:3, Film, Ondertitel, Pc-modus. **123456789**

#### **MULTIMEDIA -toetsen**

De knoppen worden gebruikt om de mediafuncties te besturen in de Multi-Media APP.

#### **Numerieke toetsen (0-9)**

Indrukken om getallen in te voeren.

#### **B** SCREEN SHOT

Let het weergegeven scherm vast en bewaar het op het usb-station.

#### **10** CHLIST (  $\equiv$  )

Verwijder een teken / toon de programmalijst. Opmerking: Functioneert alleen in bepaalde regio's.

### **11** DEMPEN

Schakel het geluid in/uit.

 **VOL- / VOL+ 12**

Zet het volume hoger/lager.

 **CH+ / CH-13**

Verander programmakanalen.

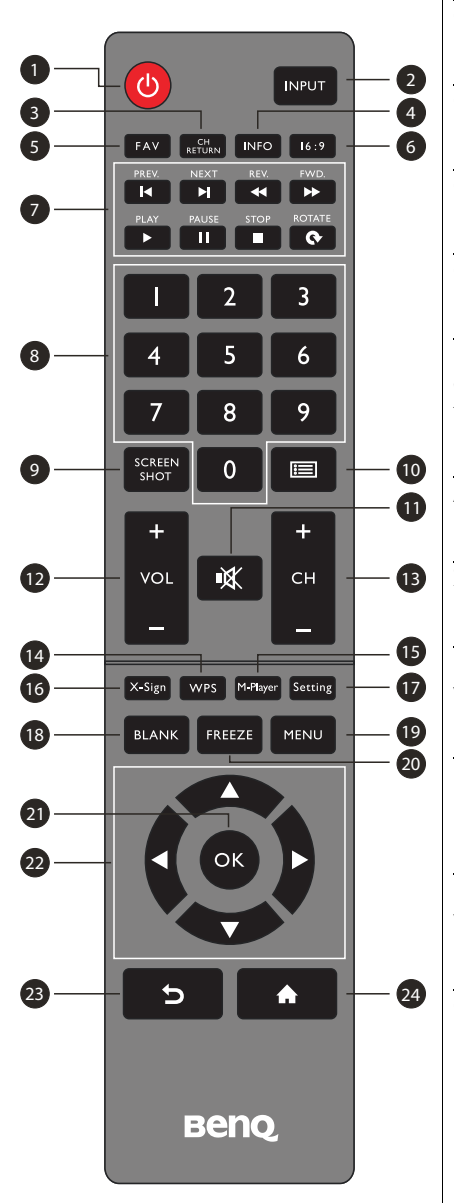

#### **WPS 14**

Open de app WPS Office in Android.

#### **M-Player 15**

Open de app Media Player in Android.

#### **X-Sign 16**

Open de app X-Sign in Android.

#### **Setting 17**

Open instellingsfunctie in Android.

#### $\mathbf{B}$  BLANK

Maak het scherm zwart en zet het geluid uit als het osd-menu is uitgeschakeld. Nogmaals drukken om te hervatten.

#### **MENU 19**

Activeer het osd-menu.

#### **FREEZE 20**

Zet het beeld stil.

#### **OK 21**

Bevestig de geselecteerde opties of bewaar wijzigingen.

#### **CURSORTOETSEN ( / / / ) 22**

Blader door de instellingen en opties in het osdmenu.

#### **23** TERUG ( <del>ک</del> )

Druk op deze toets om terug te keren naar de vorige pagina.

### **29 BEGIN ( 合)**

Open de hoofdpagina van het Android-systeem.

### <span id="page-23-0"></span>Met de afstandsbediening Batterijen in de afstandsbediening plaatsen

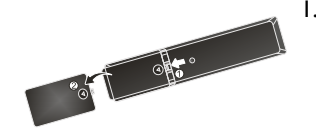

1. Open de klep van de batterijnis van de afstandsbediening.

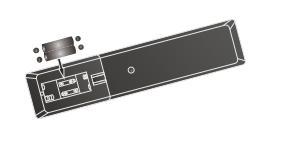

2. Plaats de bijgesloten batterijen. Let op dat de positieve en negatieve polen van de batterijen overeenkomen met de markeringen (+) en (-) in de batterijnis.

De bijgesloten batterijen worden geleverd voor uw gemak, zodat u het beeldscherm direct kunt gebruiken. Vervang de batterijen zo snel mogelijk.

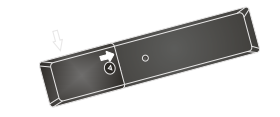

3. Plaats de klep van de batterijnis terug.

#### Tips voor de afstandsbediening

- Als u op de toetsen drukt, richt u de voorzijde van de afstandsbediening recht op de afstandsbedieningsensor van het beeldscherm.
- Laat de afstandsbediening niet nat worden en leg hem niet in een vochtige omgeving (zoals een badkamer).
- Als het venster van afstandsbedieningsensor op het beeldscherm met rechtstreeks zonlicht of een andere sterke lichtbron wordt beschenen, werkt de afstandsbediening mogelijk niet goed. In dat geval richt u de lichtbron anders, past u de hoek van het beeldscherm aan of gebruikt u de afstandsbediening dichter bij het sensorvenster van het beeldscherm.

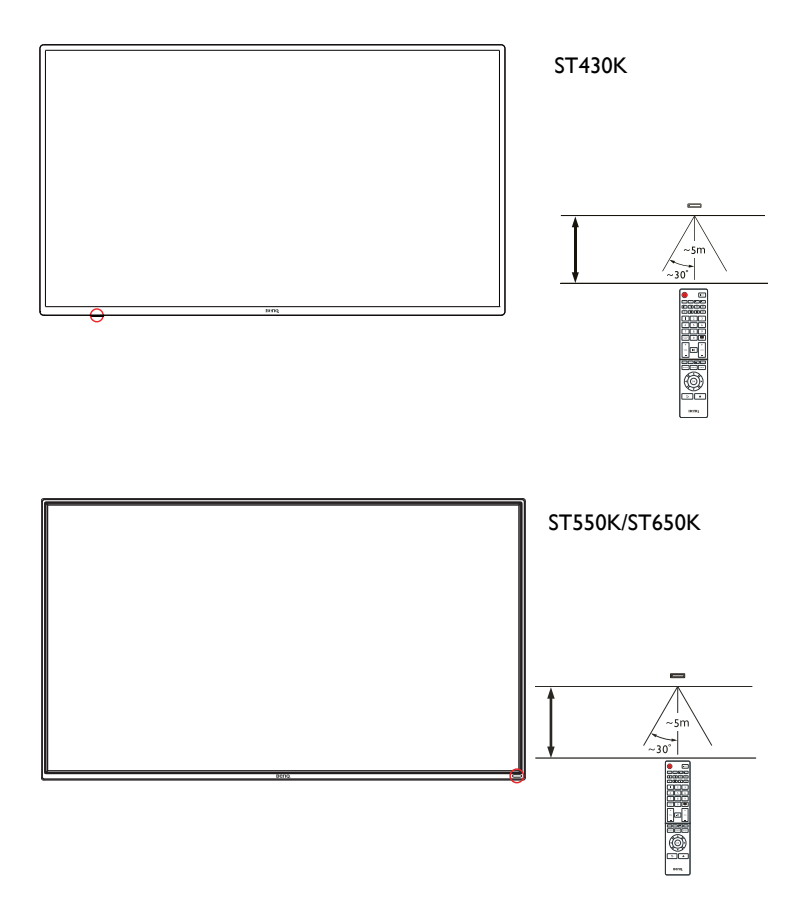

#### Instructie voor het blokkeren van het toetsenblok/ afstandsbediening

- Houd **CH+** ingedrukt op de afstandsbediening: schakelt de toetsenblokfunctie in of uit.
- Houd **CH-** ingedrukt op de afstandsbediening: schakelt de afstandsbedieningsfunctie in of uit.

### <span id="page-25-0"></span>Verbindingen

### <span id="page-25-1"></span>Audio/videosignalen aansluiten

Let op de volgende zaken als u kabels aansluit:

- Zet alle toestellen uit.
- Onderzoek de audio/videopoorten op het beeldscherm en de apparatuur die u wilt aansluiten. Wees ervan bewust dat onjuiste verbindingen de beeldkwaliteit negatief beïnvloeden.
- Trek kabels nooit los door aan de kabel zelf te trekken. Pak altijd de stekker aan het uiteinde van de kabel beet en trek aan de stekker om de kabel los te maken.
- Zorg dat alle kabels helemaal zijn ingestoken en stevig vastzitten.

#### De VGA-ingang aansluiten

- 1. Verbind de **VGA**-aansluiting van het beeldscherm met de VGA-uitgang van een computer via een D-sub-kabel (15-pin).
- 2. U kunt beelden van deze ingang weergeven door op de knop **INPUT** te drukken en **VGA** te kiezen.

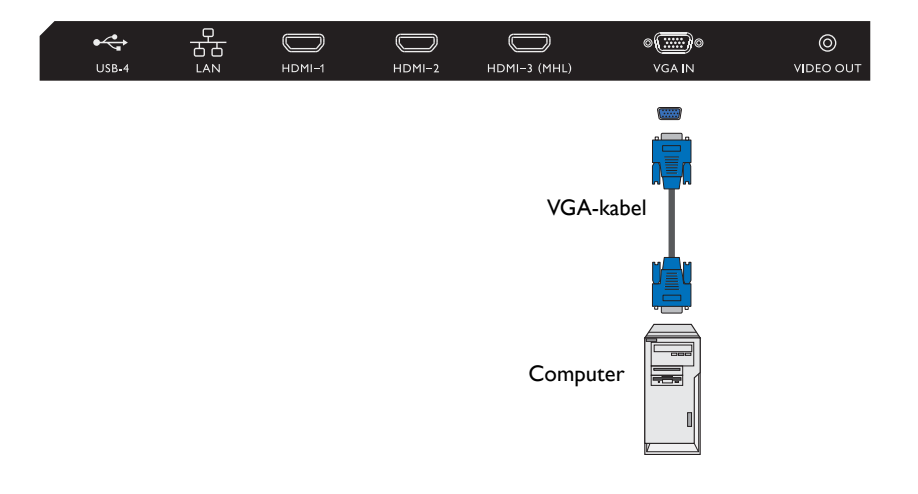

#### De digitale ingangen aansluiten

- 1. Verbind de hdmi-uitgang van een computer of audio/videoapparaat (zoals een videorecorder of dvd-speler) via een hdmi-kabel op de **HDMI 1**-ingang van het beeldscherm.
- 2. U kunt videobeelden van deze ingang weergeven door op de knop **INPUT** te drukken en **HDMI 1** te kiezen.

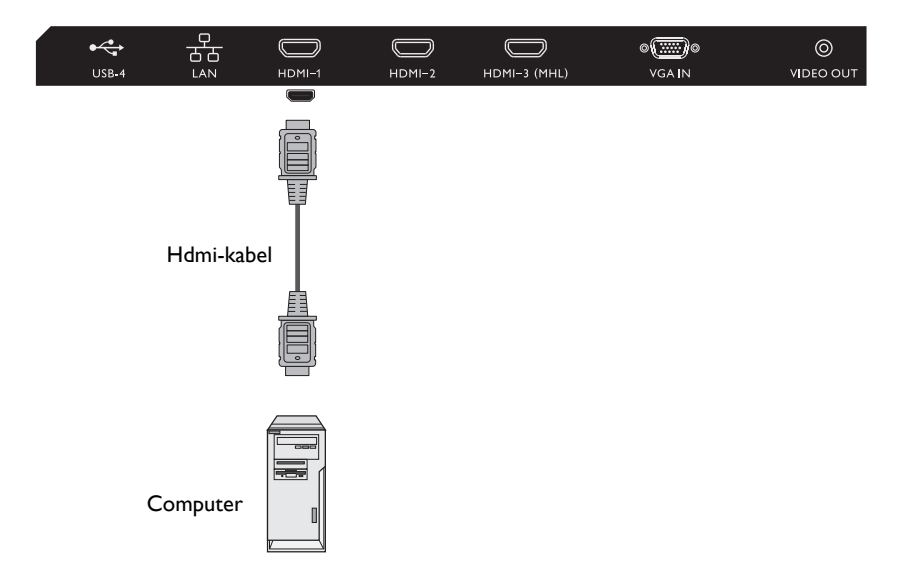

#### De YPbPr component video-ingnag aansluiten

- 1. Verbind de **YPbPr**-aansluitingen op het beeldscherm met de component-uitgangen van een A/V-toestel (zoals een videorecorder of dvd-speler) via een component videokabel.
- 2. Verbind de audio-uitgangen van de dvd-speler met de **L/R**-aansluitingen op het beeldscherm met een passende audiokabel.
- 3. U kunt videobeelden van deze ingang weergeven door op de knop **INPUT** te drukken en **YPbPr** te kiezen.

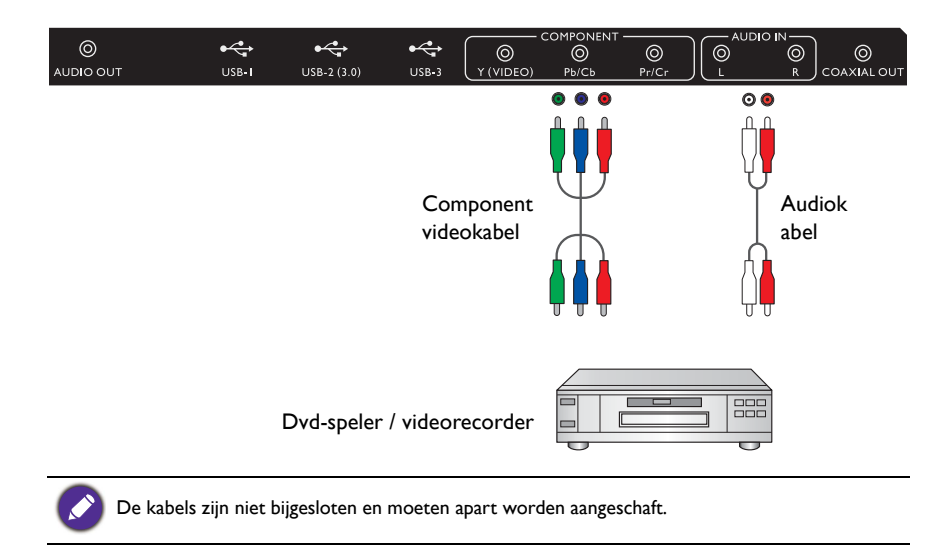

#### <span id="page-28-1"></span>De multimedia-ingangen aansluiten

Zo geeft u multimediabestanden op de usb-flashdrive weer:

- 1. Steek de usb-flashdrive in de **USB**-poort.
- 2. Als iemand iets aansluit op de **USB**, verschijnt een melding waarmee gebruikers naar de Multimediamodus worden geleid.

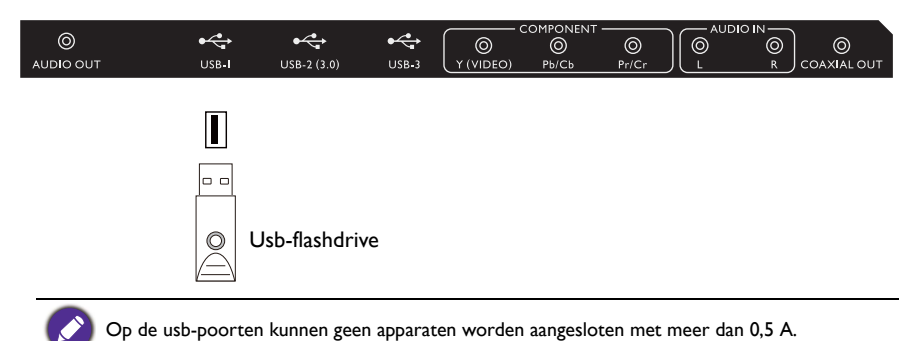

#### <span id="page-28-0"></span>Netsnoer aansluiten

Steek het ene uiteinde van het netsnoer in de **Energie**-aansluiting op het beeldscherm en steek vervolgens de stekker in een stopcontact (als het stopcontact is uitgeschakeld, zet u de schakelknop om).

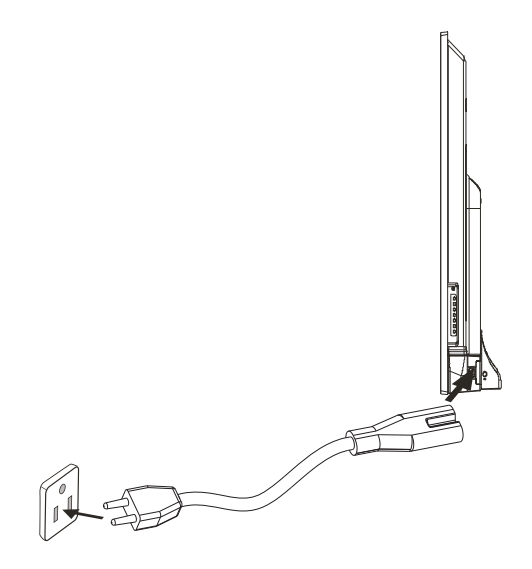

ST550K

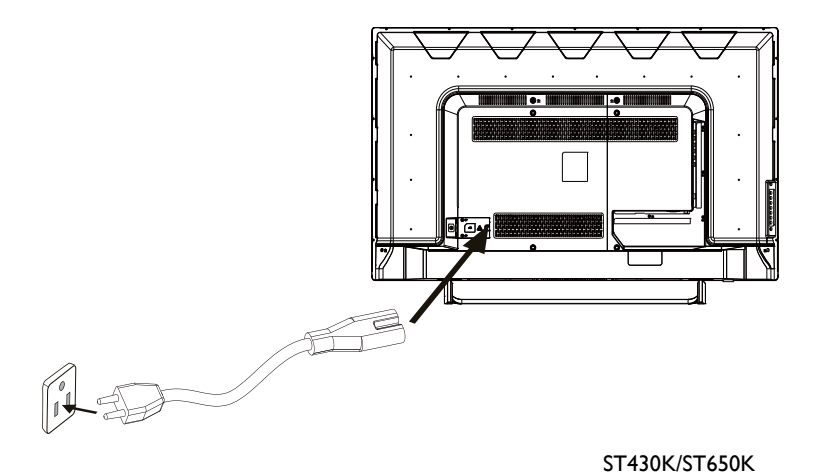

- Het bijgesloten netsnoer is uitsluitend geschikt voor wisselstroom van 100-240 V.
- Het netsnoer en stopcontact in de illustratie kunnen afwijken van wat in uw regio gebruikelijk is.
- Gebruik uitsluitend een netsnoer dat passend is voor uw regio. Gebruik nooit een netsnoer dat beschadigd of gerafeld lijkt en verander nooit de stekker van het netsnoer.
- Let zorgvuldig op het vermogen als u verlengsnoeren of verdeelstekkers gebruikt.
- Dit beeldscherm bevat geen onderdelen die u zelf kunt repareren. U mag de behuizing niet losschroeven of verwijderen. Aan de binnenzijde van het beeldscherm zijn gevaarlijke spanningen. Schakel de stroom uit en trek de stekker uit het stopcontact als u het beeldscherm wilt verplaatsen.

## <span id="page-30-0"></span>Basale handelingen

### <span id="page-30-1"></span>Het beeldscherm in- of uitschakelen

ST430K

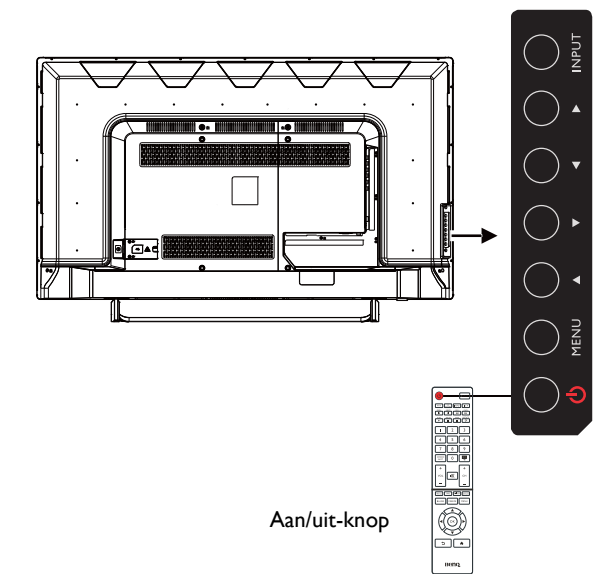

ST550K

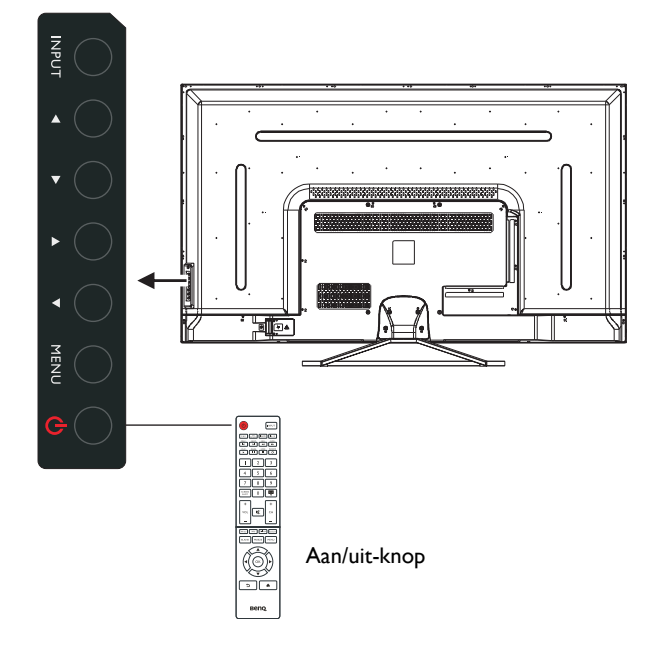

ST650K

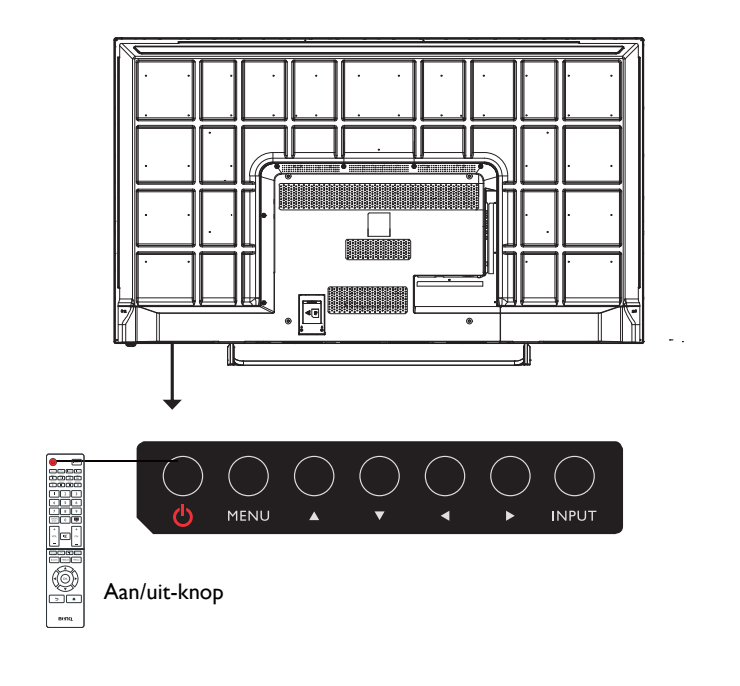

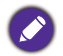

• Beide aan/uitknoppen functioneren uitsluitend door de hoofdschakelaar om te zetten. Schakel het beeldscherm in of uit, door op de aan/uit-knop op het bedieningspaneel van het beeldscherm of op de afstandsbediening te drukken.

• Als het apparaat wordt uitgeschakeld, wordt tot nog energie verbruikt. Trek de stekker uit het stopcontact om de stroomtoevoer volledig te onderbreken.

#### <span id="page-32-0"></span>Schakelen tussen ingangssignalen

Druk op de knop **INPUT** en op de betreffende signaalselectieknoppen op de afstandsbediening of op de knop **INPUT** op het bedieningspaneel om een ingangssignaal te kiezen.

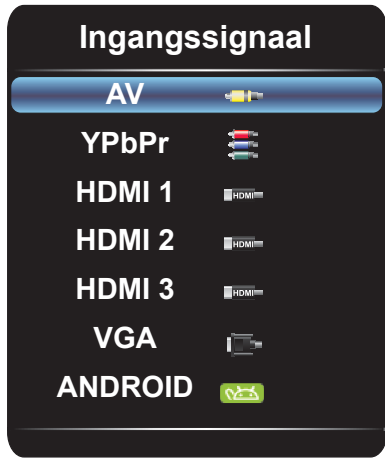

#### <span id="page-32-1"></span>Geluidsniveau aanpassen

Druk op  $\triangleleft$  / ▶ op het bedieningspaneel of op **VOL-** / **VOL+** op de afstandsbediening om het volume aan te passen.

#### <span id="page-32-2"></span>Internetverbinding instellen

Het beeldscherm moet verbonden zijn met het netwerk om updates te downloaden of te internetten.

#### **Kabelverbinding**

- 1. Sluit het ene uiteinde van de Ethernetkabel aan op de LAN-poort van het beeldscherm.
- 2. Sluit het andere uiteinde van de Ethernetkabel aan op de LAN-poort van de router.
- 3. Druk op de knop **INPUT** op de afstandsbediening en kies **ANDROID**.
- 4. Op het beginscherm kiest u **Toepassingscentrum** (**H)** > Instellingen ( $\bullet$ ) > **Netwerk**.
- 5. In het menu **Netwerk** kiest u **Met kabel**.
- 6. In het menu **Met kabel** stelt u **Open ethernet** in op **Aan** om de netwerkinstellingen te configureren. En vervolgens:
	- Als de router het automatisch verkrijgen van een IP-adres toestaat, kiest u **IP-adres automatisch verkrijgen** en drukt u op de knop **OK**. Het beeldscherm verkrijgt automatisch een IP-adres.
	- Of ga als volgt te werk om het netwerk handmatig te configureren:
		- a. Kies **IPv6** en druk op de knop **OK** om IPv6 in/uit te schakelen.
- b. Kies **IP-adres** en ken een geldig IP-adres toe aan het apparaat.
- c. Kies **Subnetmasker** en ken een geldig subnetmasker van het IP-adres toe aan het apparaat.
- d. Kies **Standaardgateway** en ken een geldige gateway toe aan het apparaat.
- e. Kies **Primaire DNS** en **Secundaire DNS** en ken een geldig DNS-serveradres toe aan het apparaat.
- f. Kies **opslaan** en druk op de knop **OK**. Er verschijnt een bevestigend dialoogvenster op het scherm.

#### **Draadloze verbinding**

Dit beeldscherm biedt uitsluitend ondersteuning voor de BenQ WDRT8192 WiFidongle. Neem contact op met de verkoper voor meer informatie over het configureren van de draadloze verbinding.

#### <span id="page-33-0"></span>Software updaten

Als een nieuwe versie van de software beschikbaar is, detecteert het systeem automatisch de update en verschijnt telkens als u het beeldscherm inschakelt een melding dat u een update kunt downloaden.

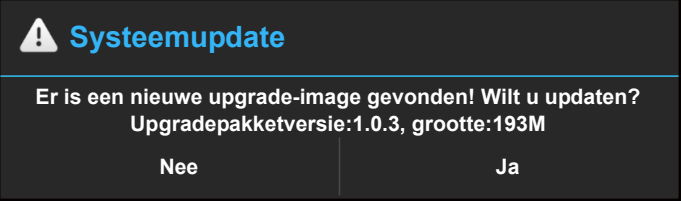

Als u de software wilt updaten, kiest u **Ja** en vervolgens drukt u op de knop **OK** op de afstandsbediening. U kunt deze stap ook overslaan en de software later updaten.

• De software-update kan even duren.

• Tijdens de update mag u het apparaat niet uitschakelen en de internetverbinding niet verbreken. Elke onderbreking tijdens het updaten van de software kan het beeldscherm onherstelbaar beschadigen.

### <span id="page-34-0"></span>Het osd-menu (On-Screen Display) Overzicht van het osd-menu

<span id="page-34-1"></span>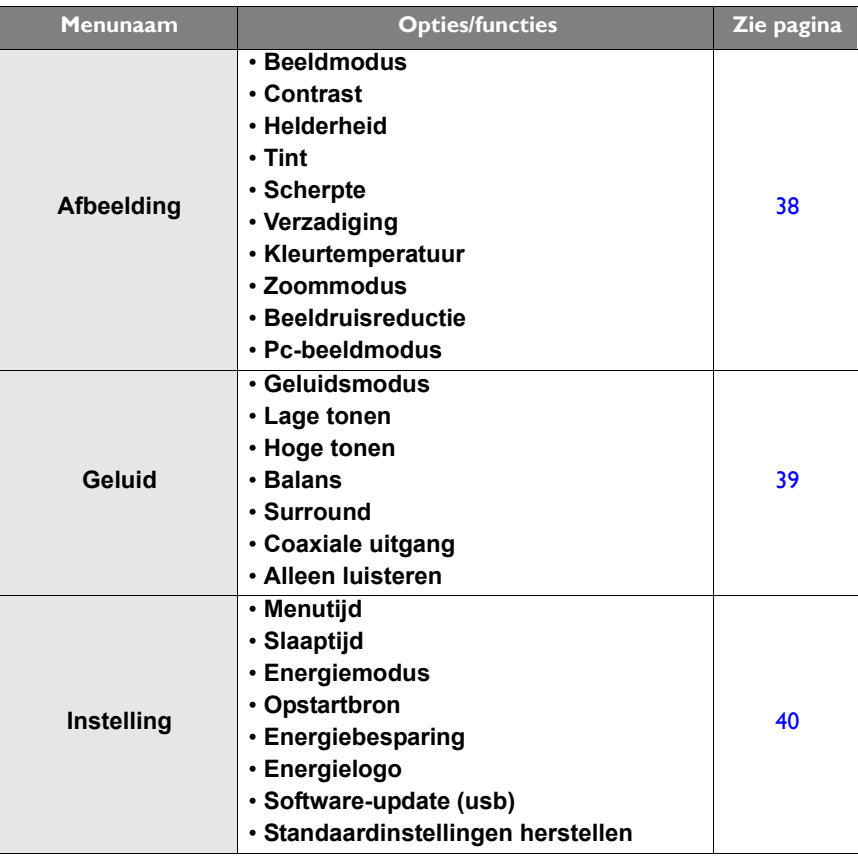

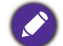

Enkele opties zijn uitsluitend beschikbaar als een bepaalde ingang is geselecteerd.

### <span id="page-35-0"></span>Handelingen in het osd-menu

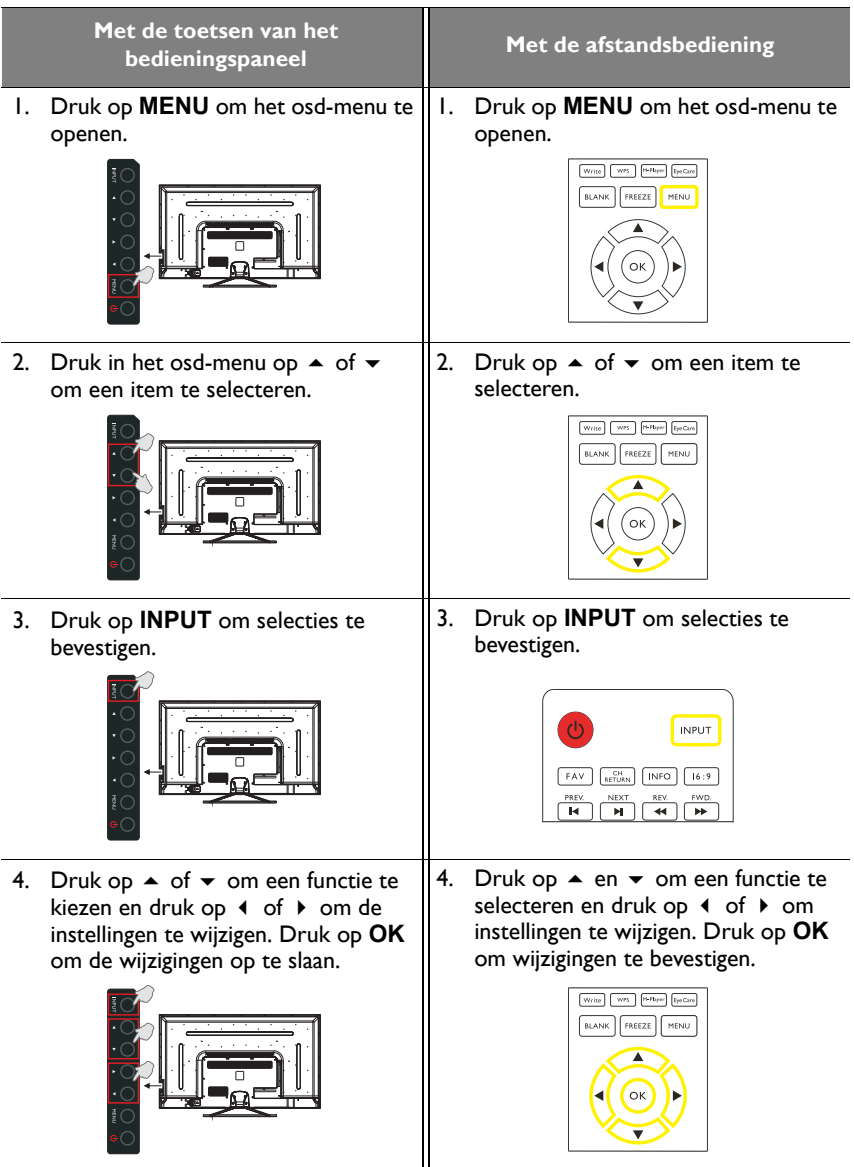

5. Druk op **MENU** om het osd-menu te 5. Druk op **MENU** om het osd-menu te sluiten. sluiten. $\boxed{\text{Write}} \quad \boxed{\text{W75}} \quad \boxed{\text{[1-11;11]}} \quad \boxed{\text{E}_2 \text{Gav}}$ BLANK FREEZE MENU .<br>Ok

### <span id="page-37-1"></span><span id="page-37-0"></span>**Afbeelding** menu

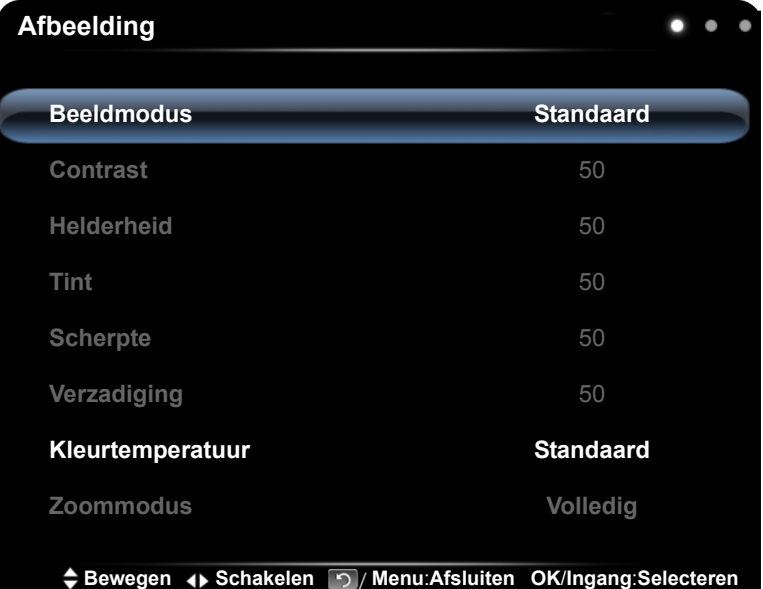

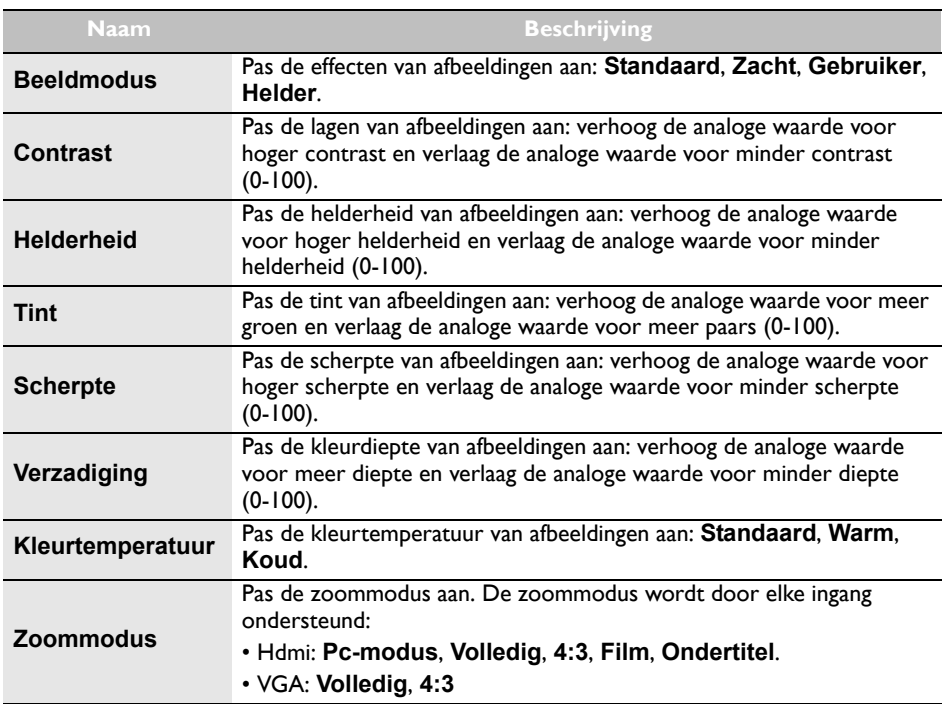

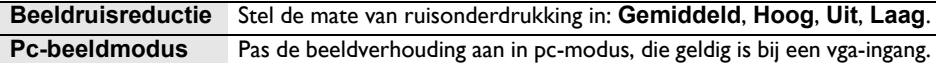

### <span id="page-38-0"></span>**Geluid** menu

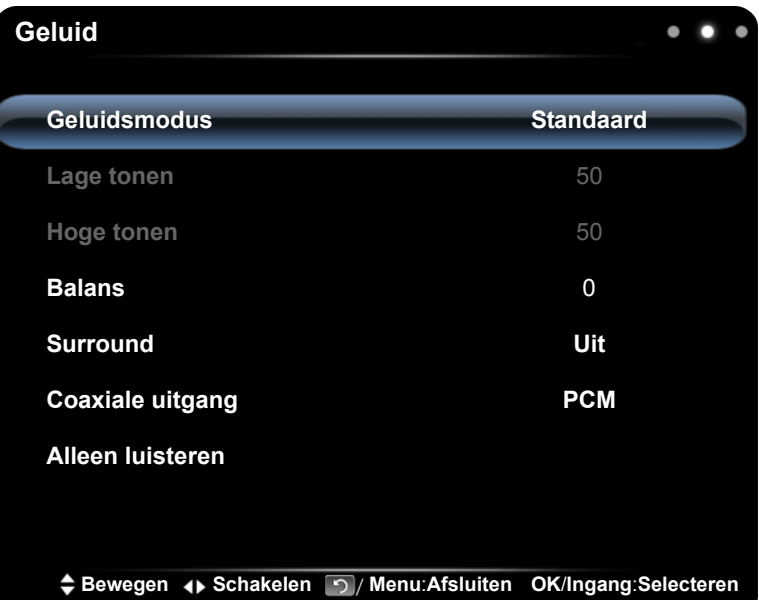

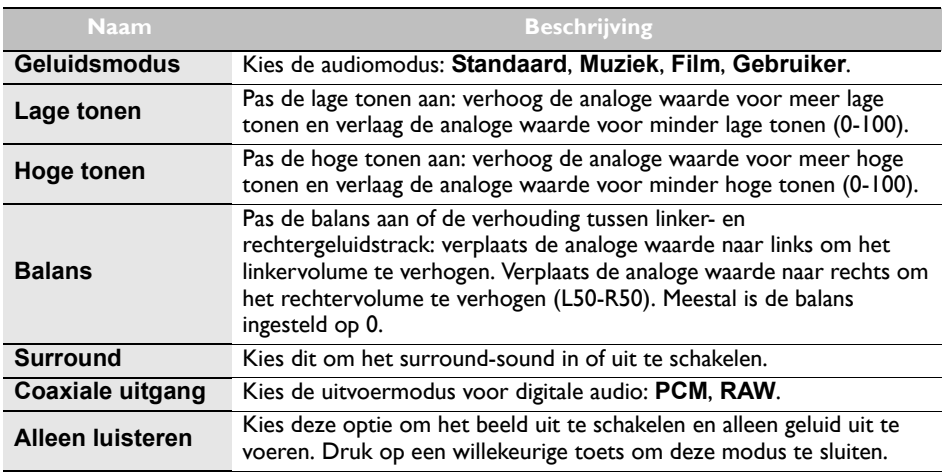

### <span id="page-39-0"></span>**Instelling** menu

De schermafbeeldingen en pictogrammen in dit document dienen slechts ter referentie. De daadwerkelijke schermen kunnen afwijken.

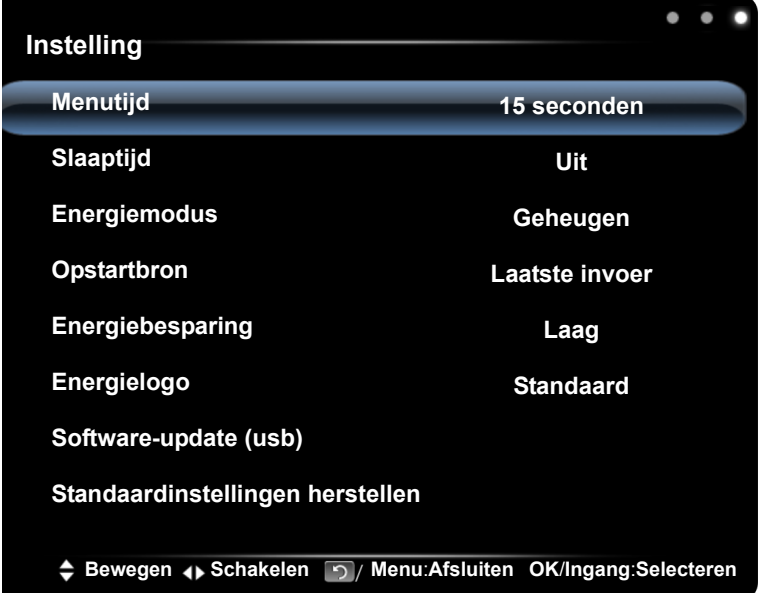

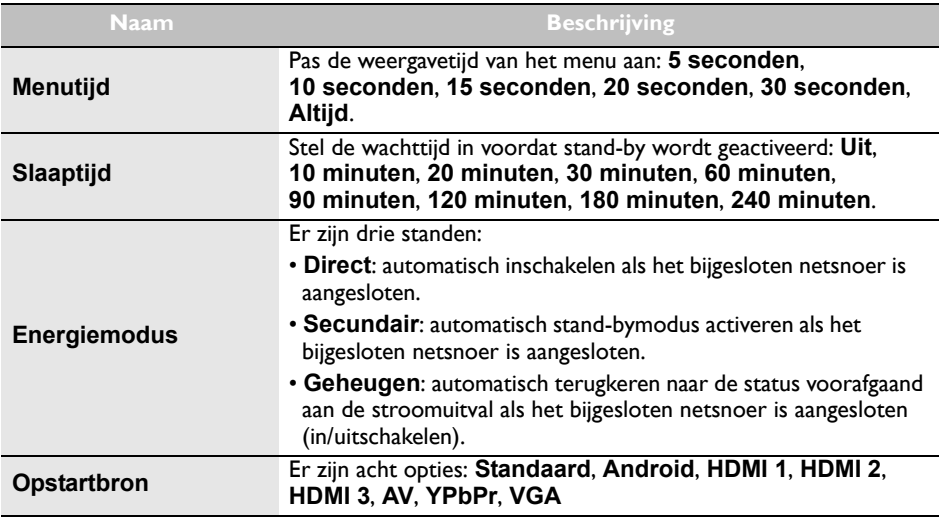

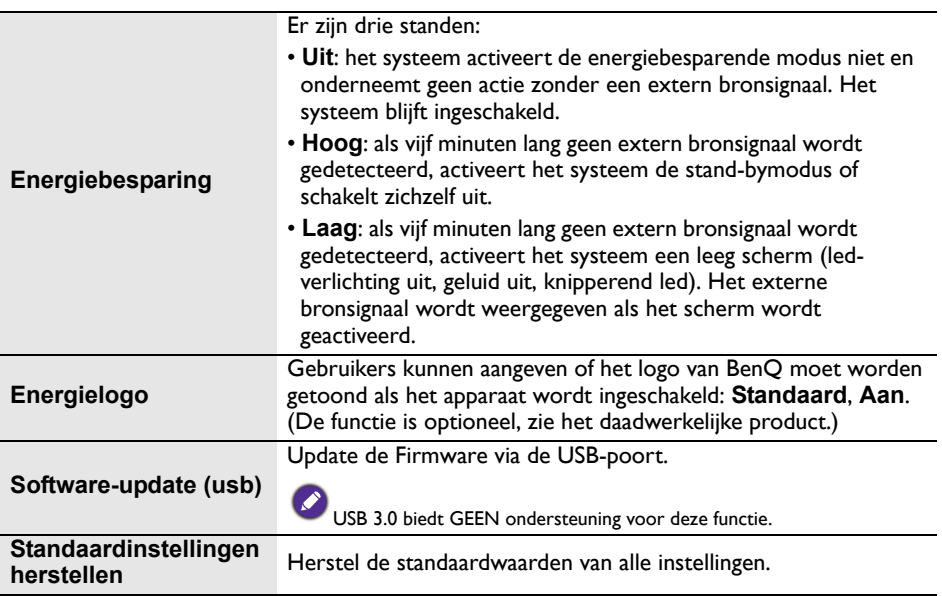

### <span id="page-41-0"></span>Multimedia gebruiken

De multimedia bevat diverse functies zodra het beeldscherm verbonden wordt met een usb-station.

Bestanden afspelen op het lokale schijfapparaat:

- 1. Voordat bestanden op de lokale schijf worden afgespeeld, plaatst u het usb-apparaat voor massaopslag in de usb-poort. Zie [De multimedia-ingangen aansluiten op pagina](#page-28-1)  [29](#page-28-1) voor details.
- 2. Als een usb-flashdrive in de ST550K wordt geplaatst, verschijnt de melding dat de gebruiker de APP moet inschakelen. De gebruiker kan zelf bepalen of de APP wordt ingeschakeld of niet.

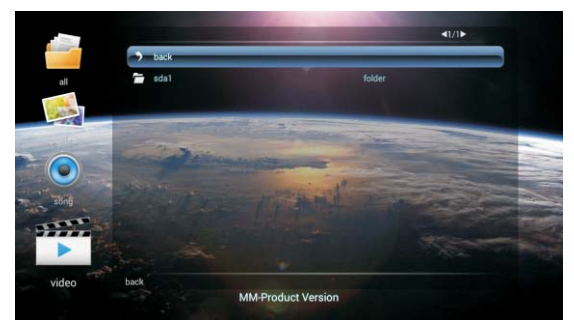

3. Kies het gewenste menu.

### <span id="page-41-1"></span>Multimediatoetsen op de afstandsbediening

Gebruik de multimediaknoppen via de knoppen op de afstandsbediening.

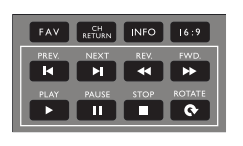

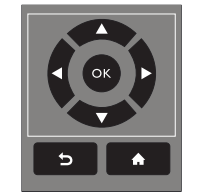

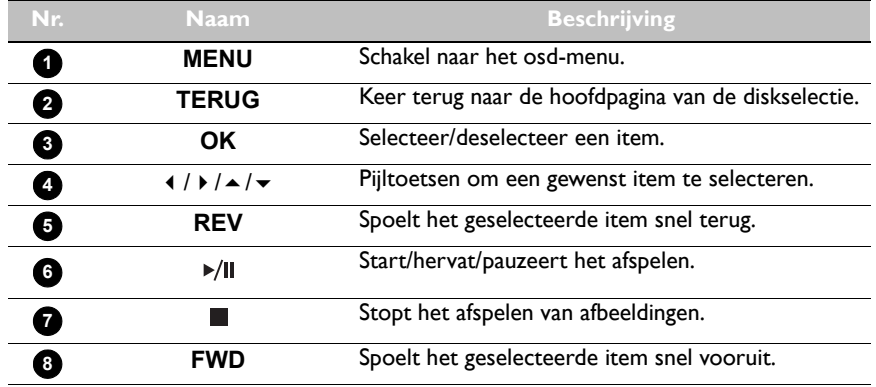

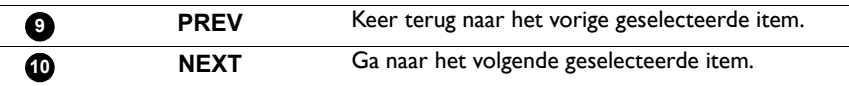

#### <span id="page-42-0"></span>Bestanden weergeven

U kunt bestanden op een usb-flashdrive bekijken door de **USB**-flashdrive in de usbaansluiting van het beeldscherm te steken en vervolgens kiest u uit **AFBEELDING**, **LIEDJE**, **VIDEO**.

#### **AFBEELDING**

Toont alle ondersteunde afbeeldingbestanden in de miniatuurweergave. Selecteer de afbeelding die u wilt weergeven en voer eventueel de gewenste functies uit op het scherm.

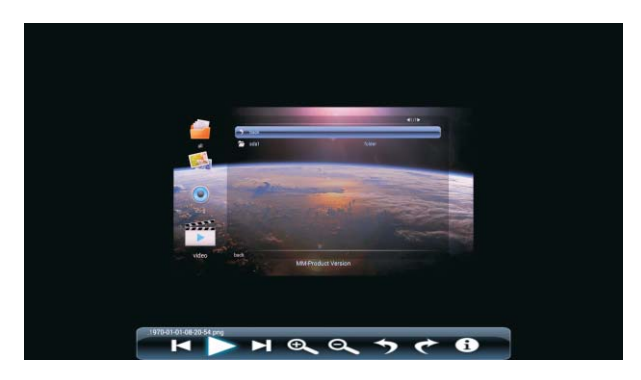

Menu-opties van Afbeeldingspeler

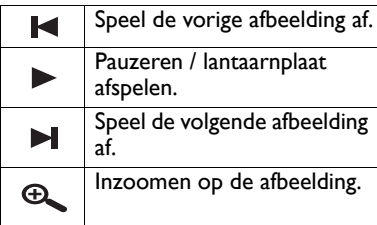

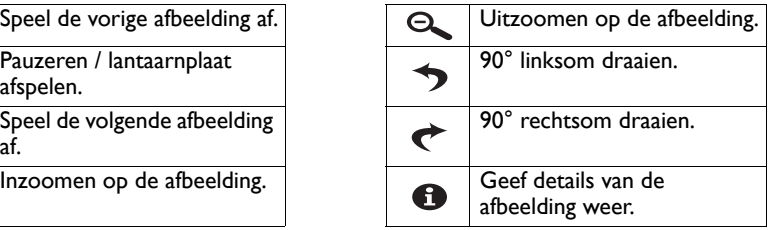

• In plaats van op de **INFO**-knop op de afstandsbediening te drukken, worden metadata van de selectie onder de cursor na ongeveer drie seconden weergegeven.

- Gebruik  $4 / b / \rightarrow \rightarrow$  en **OK** om meerdere bestanden als afspeellijst te selecteren.
- Gebruik  $\blacktriangleleft / \blacktriangleright$  om de vorige/volgende afbeelding af te spelen.

#### **LIEDJE**

Selecteer de track die u wilt weergeven en voer eventueel de gewenste functies uit op het scherm.

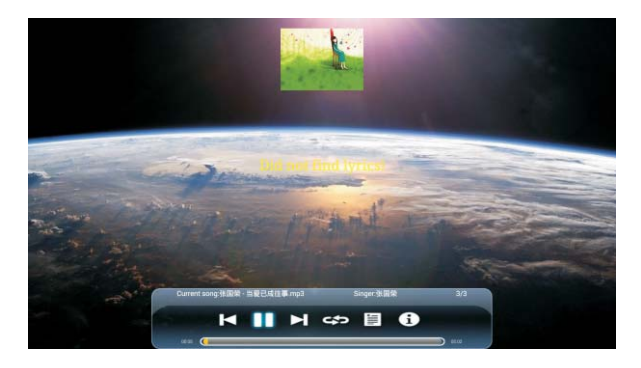

Menu-opties van Muziekspeler

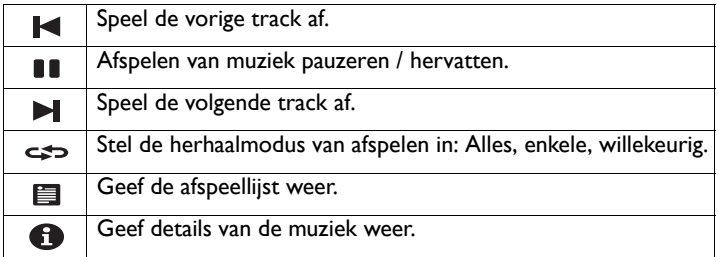

• In plaats van op de **INFO**-knop op de afstandsbediening te drukken, worden metadata van de selectie onder de cursor na ongeveer drie seconden weergegeven.

• Gebruik  $\blacklozenge$  / $\blacktriangleright$  / $\blacktriangle$  / $\blacktriangleright$  en **OK** om meerdere bestanden als afspeellijst te selecteren.

#### **VIDEO**

Selecteer het videobestand dat u wilt weergeven en voer eventueel de gewenste functies uit op het scherm.

Menu-opties van Videospeler

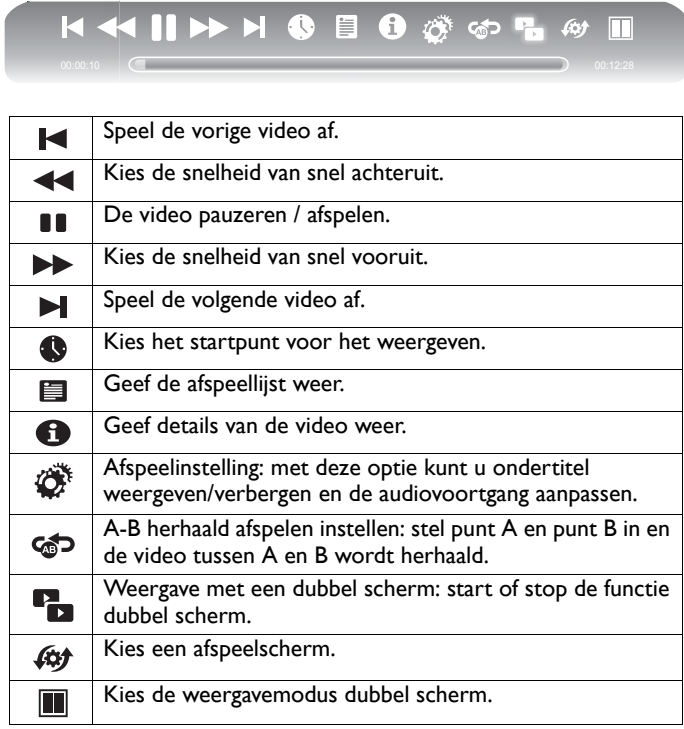

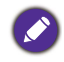

• In plaats van op de **INFO**-knop op de afstandsbediening te drukken, worden metadata van de selectie onder de cursor na ongeveer drie seconden weergegeven.

- Gebruik  $\blacktriangleleft$  /  $\blacktriangleright$  /  $\blacktriangleleft$  /  $\blacktriangleright$  en **OK** om meerdere bestanden als afspeellijst te selecteren.
- Druk herhaaldelijk op **PREV**/**NEXT** om sneller terug/vooruit te spoelen.

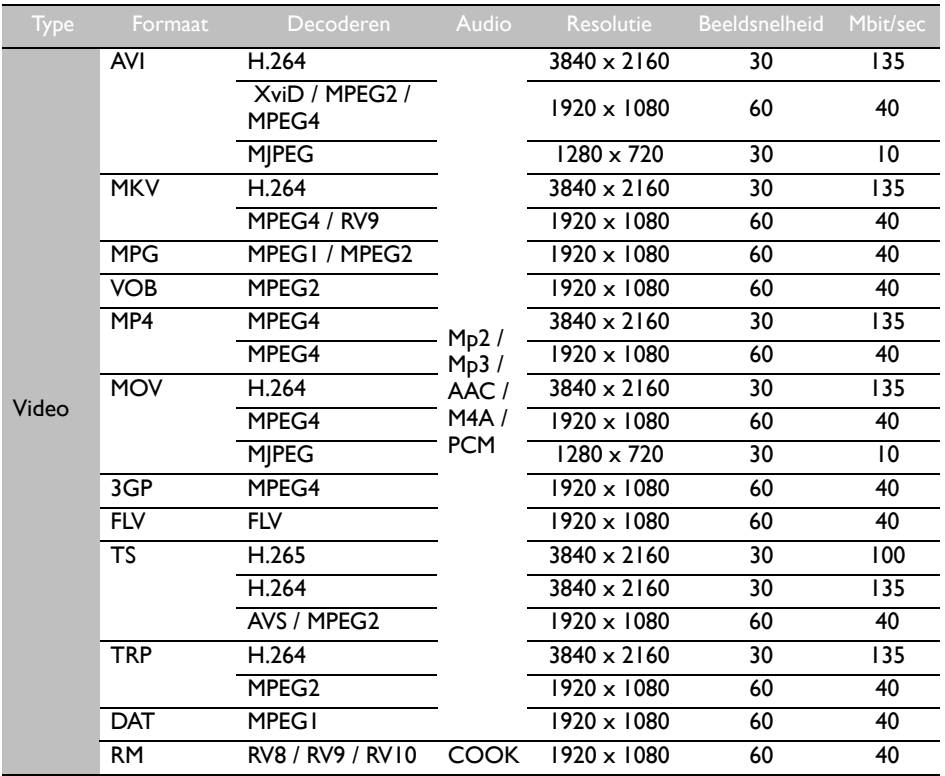

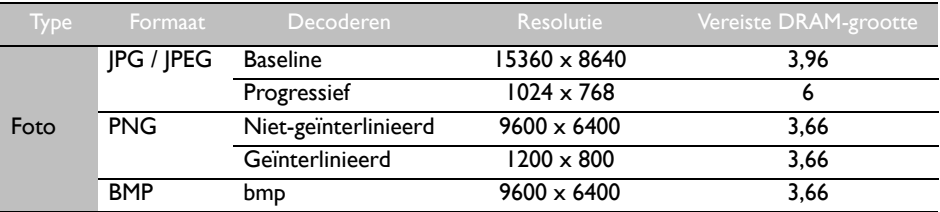

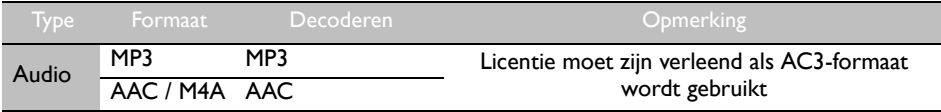

### <span id="page-46-0"></span>Werken met Android OS

Schakel als volgt naar Android OS:

1. Druk op de knop **INPUT** op de afstandsbediening/besturingspaneel en kies **ANDROID**. Het beginscherm verschijnt.

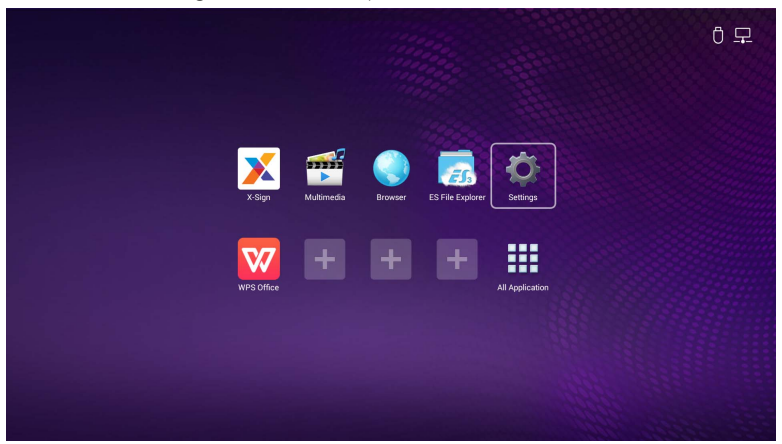

- 2. Selecteer de toepassing die u wilt openen.
	- Met de touchpen: Tik op het pictogram van de gewenste toepassing om deze te starten.
	- Met de afstandsbediening: Druk op de knop  $\triangleleft$  of  $\triangleright$  om de gewenste toepassing te selecteren en druk op de knop **OK** om de toepassing te starten.
		- Selecteer **Toepassingscentrum** (**III**) voor toegang tot alle toepassingen.
		- Keer terug naar het beginscherm door op het pictogram op het scherm te tikken of door

op de Beginknop ( $\bigoplus$ ) op de afstandsbediening te drukken.

• Het systeem biedt geen ondersteuning voor toepassingen van derden. Het gesloten patform garandeert het correct gebruik van het beeldscherm. Dit gebeurt door downloads en het gebruik van ongeoorloofde apps tegen te houden. Hierdoor wordt onverwachte schade en storingen tot een minimum beperkt.

### <span id="page-47-0"></span>Over Toepassingscentrum

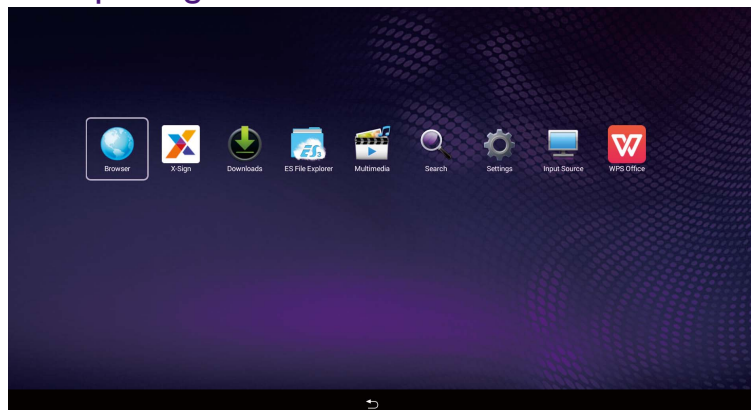

U bestuurt Android OS met de touchpen of met de knoppen op de afstandsbediening.

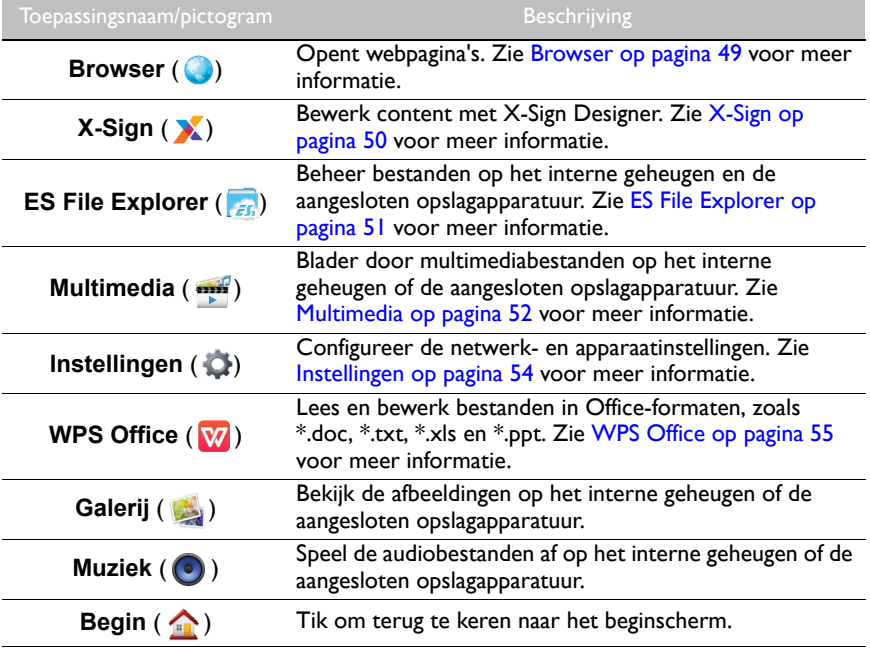

#### <span id="page-48-0"></span>Browser

Tik op **O** om **Browser** te starten. Met deze toepassing kunt u webpagina's weergeven.

Voordat u de toepassing start, zorgt u dat het beeldscherm correct op internet is aangesloten.

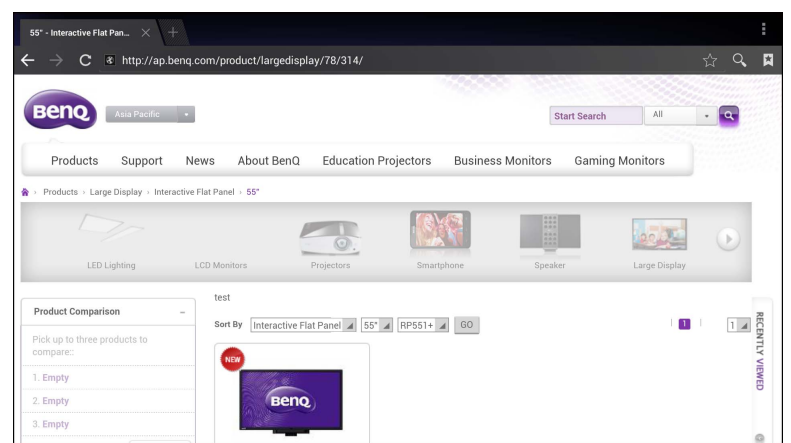

Tik op het pictogram op het bovenste paneel om de betreffende functie te activeren. Schuif op het scherm om de weergegeven pagina te scrollen.

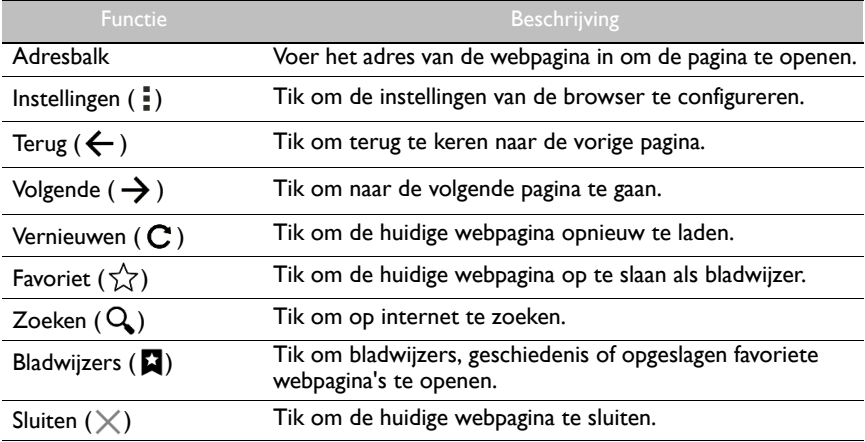

### <span id="page-49-0"></span>X-Sign

Tik op **X** om **X-Sign** te starten. **X-Sign** is een app om content af te spelen. Gebruikers kunnen content op hun pc's of laptops bewerken met X-Sign Designer.

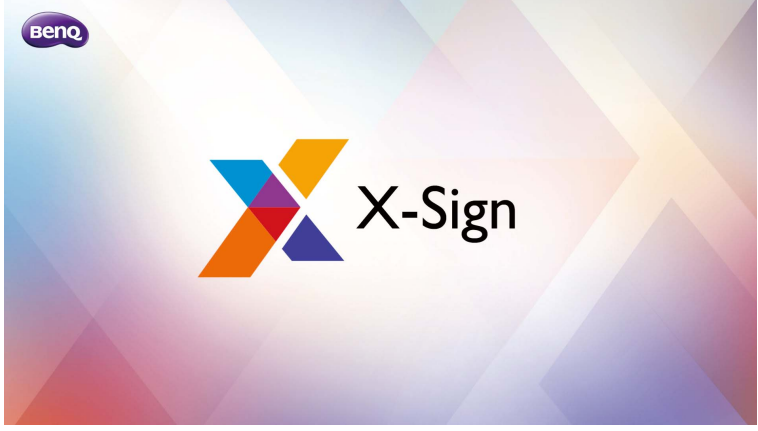

Na het bewerken van de content, kunnen gebruikers het bestand naar het beeldscherm importeren via de usb-flashdrive. De content wordt dan automatisch afgespeeld.

X-Sign Designer kan worden gedownload van de website van BenQ. Zie de kaart in het pakket met accessoires voor de instructies.

### <span id="page-50-0"></span>ES File Explorer

Tik op <sub>FB</sub> om **ES File Explorer** te starten. Met deze toepassing kunt u bestanden en toepassingen beheren.

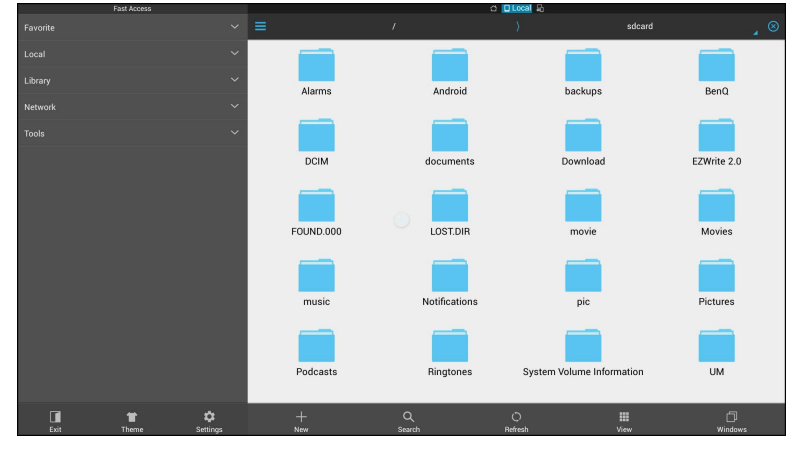

Tik op de categorie in het linkerpaneel en kies de gewenste map om te verkennen. Tik op een bestand in de map. Vervolgens kunt u het bestand openen of bewerken op grond van de beschikbare opties.

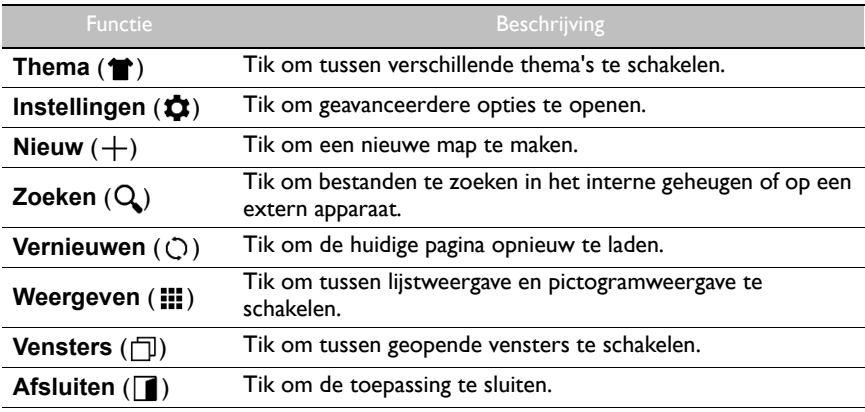

#### <span id="page-51-0"></span>Multimedia

Tik op **om Multimedia** te starten. Met deze toepassing kunt u de foto's, nummers en video's verkennen op het interne geheugen of de aangesloten opslagapparatuur.

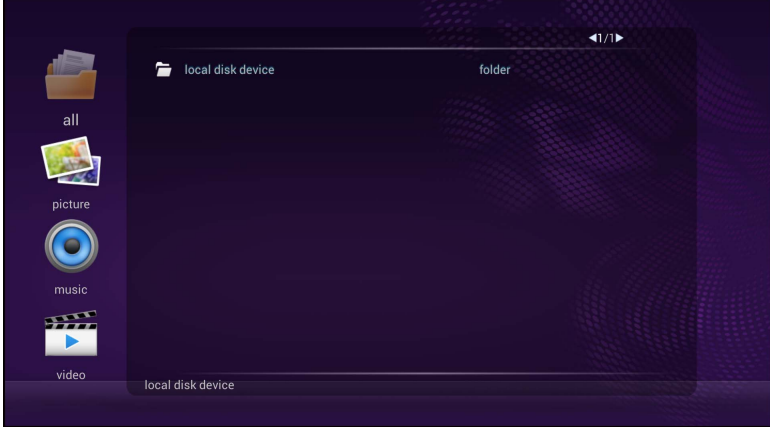

- Tik op **alles** om alle bestanden weer te geven.
- Tik op **afbeelding** om alle foto's weer te geven. Tik op de gewenste foto om deze weer te geven op het volledige scherm.
- Tik op **liedje** om alle audiobestanden weer te geven. Tik op het gewenste audiobestand om het nummer/audiofragment af te spelen.
- Tik op **video** om alle video's weer te geven. Tik op het gewenste videobestand om het videofragment af te spelen.

#### Ondersteunde multimediabestandsformaten **Video**

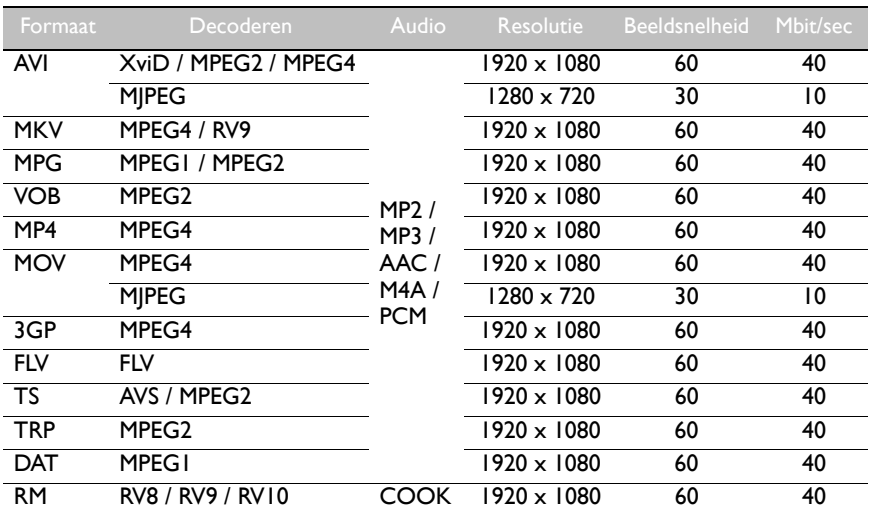

#### **Foto**

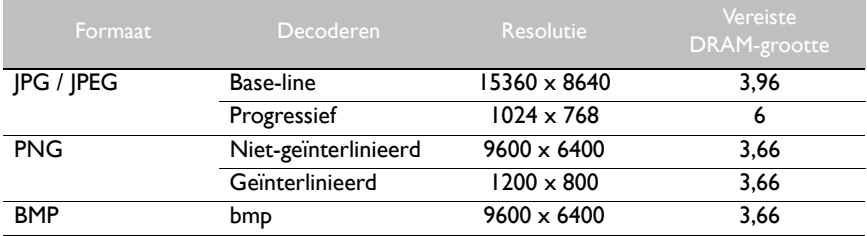

#### **Audio**

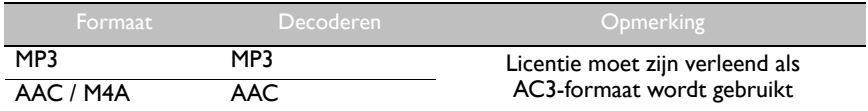

#### <span id="page-53-0"></span>Instellingen

Tik op  $\clubsuit$  om **Instellingen** te starten. Met deze toepassing kunt u de instellingen van het apparaat weergeven en configureren.

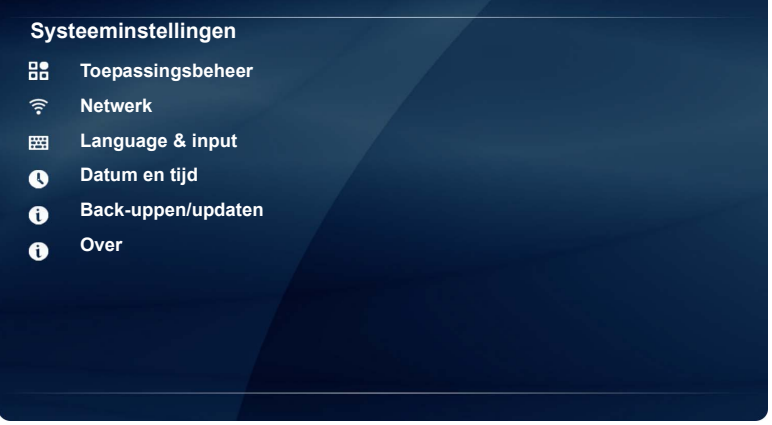

Tik op de gewenste menu-optie om het betreffende submenu te openen.

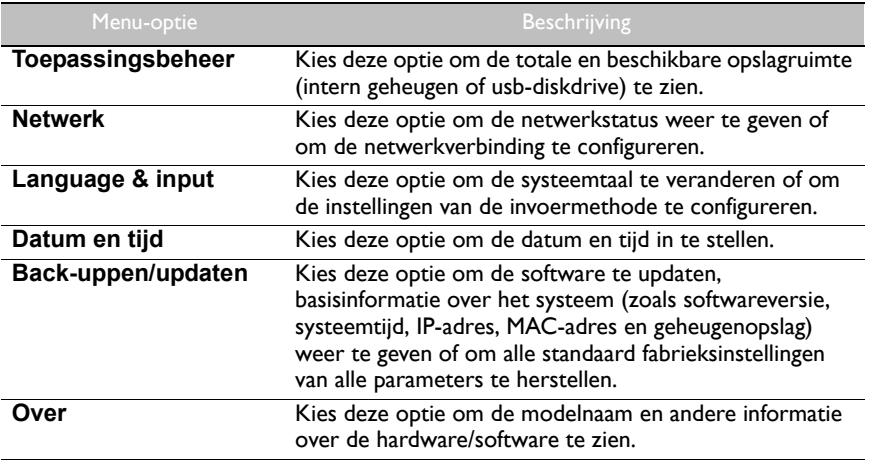

### <span id="page-54-0"></span>WPS Office

Tik op **W** om WPS Office te starten. Met deze toepassing kunt u de meeste bestandsformaten openen, zoals pdf'jes en Microsoft Word-, PowerPoint- en Exceldocumenten.

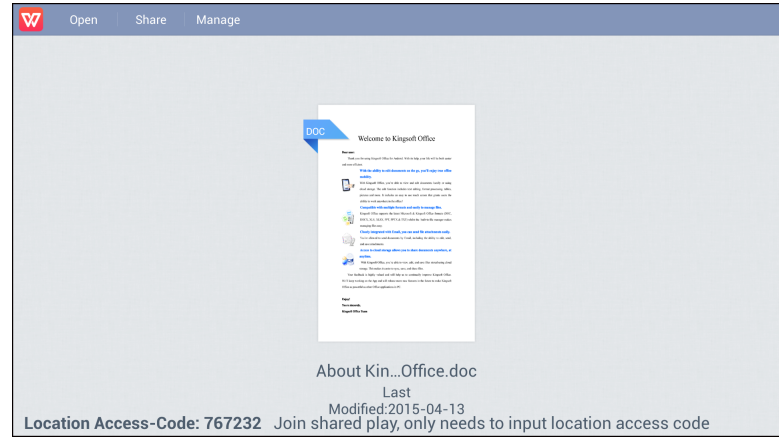

Tik op het pictogram op het bovenste paneel om deze functie te openen.

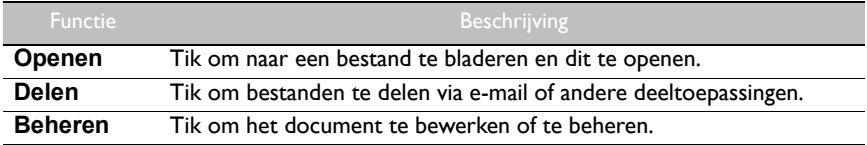

#### Ondersteunde versies en bestandsformaten van Office

Ondersteunde versies van Office: 97 / 2000 / XP / 2003 / 2007 / 2010

Ondersteunde softwareformaten van Office:

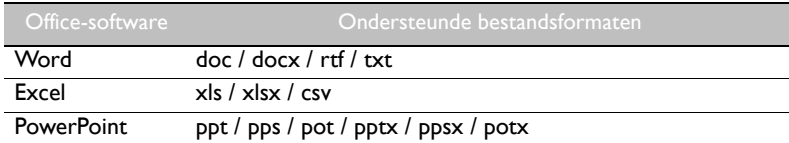

### <span id="page-55-1"></span><span id="page-55-0"></span>Productinformatie Specificaties

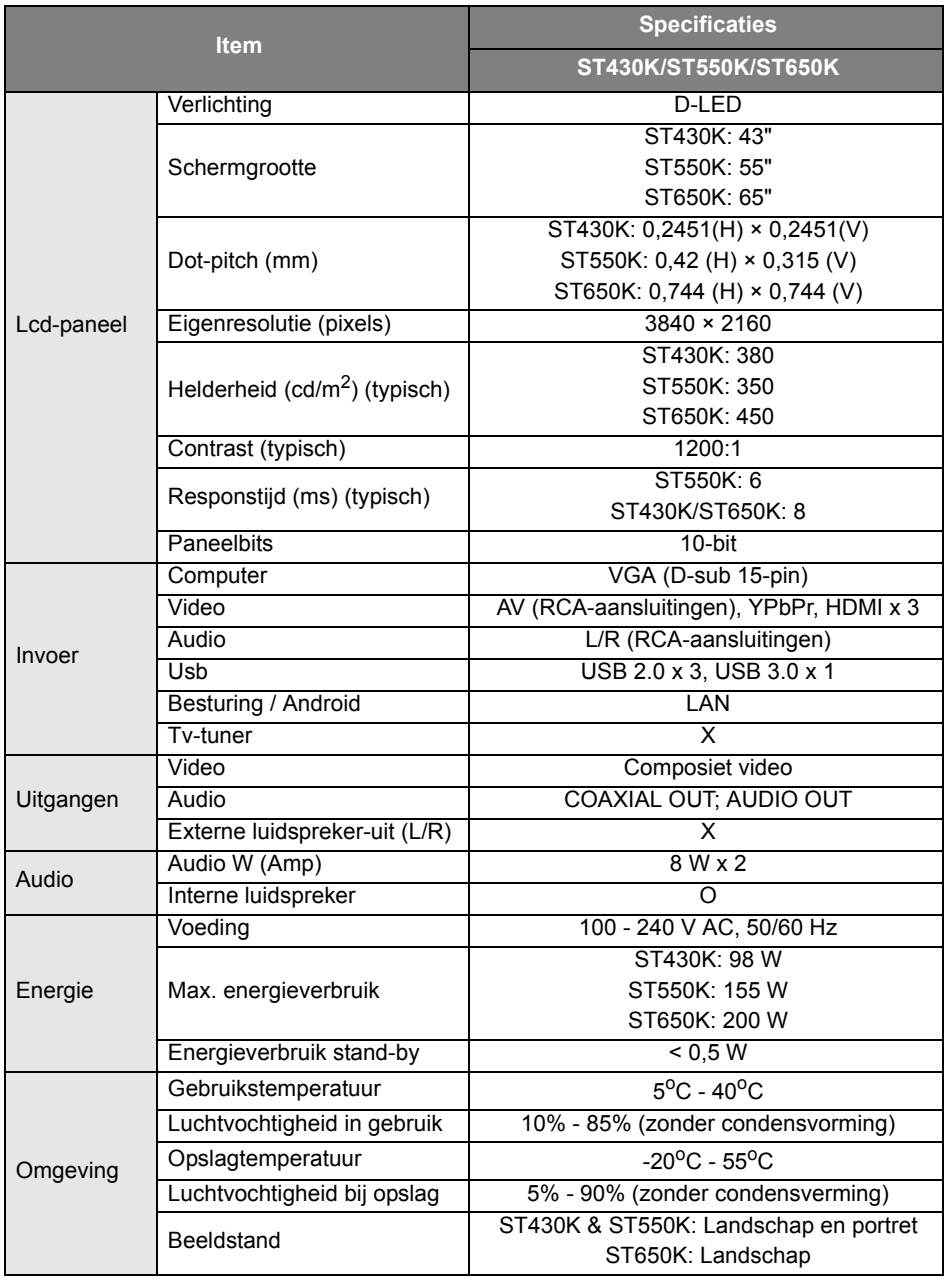

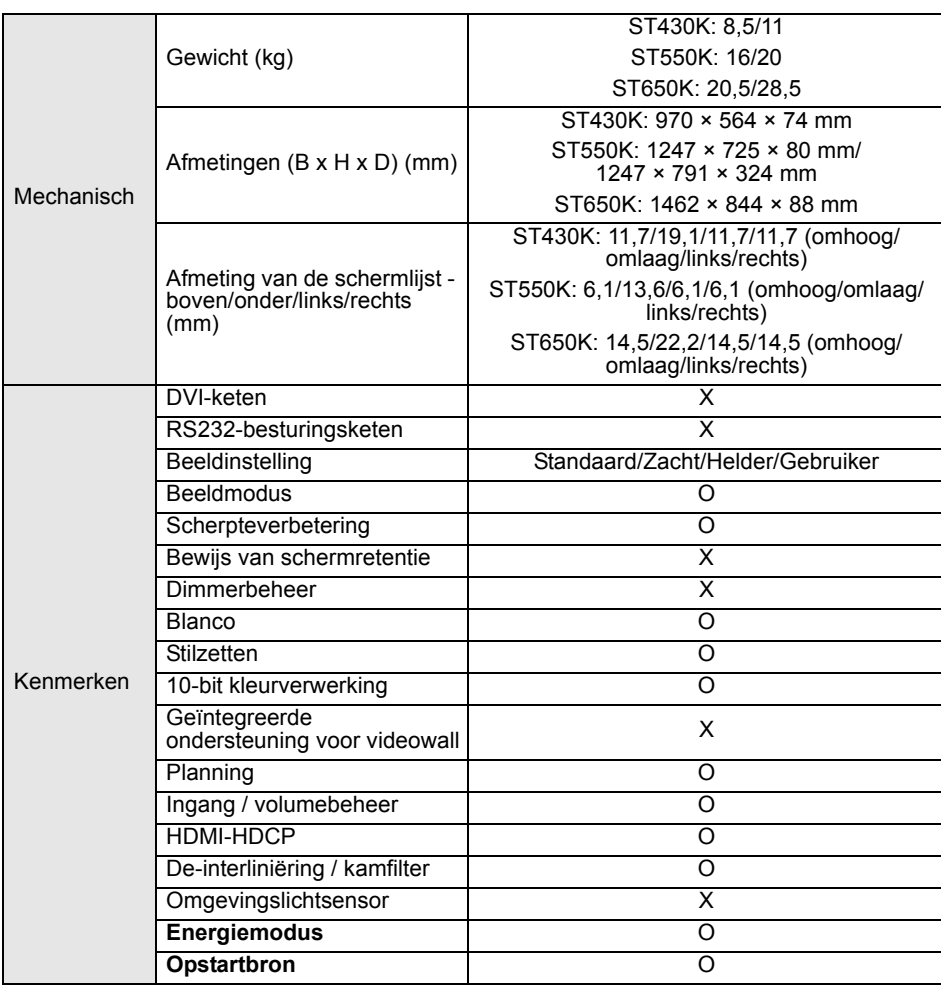

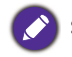

Specificaties en functies kunnen zonder kennisgeving worden gewijzigd.

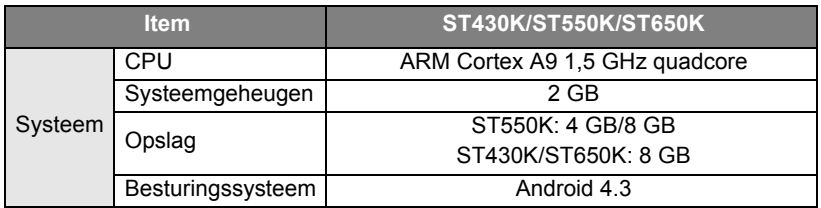

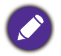

• Besturingssysteem: Dit Android 4.3-besturingssysteem is niet de standaard-Android, waardoor<br>Google Play™ niet toegankelijk is. APK kan niet op de standaardlocatie worden geïnstalleerd.<br>Zonder beheerdersrechten functione de zelf-geïnstalleerde APK normaal kan functioneren.

• Opslag: De gegevensopslag van het product kan per regio verschillen. Voorgeïnstalleerde systeem en apps kunnen ruimte innemen.

# <span id="page-58-0"></span>Afmetingen ST430K

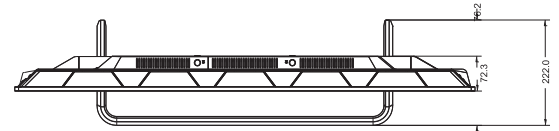

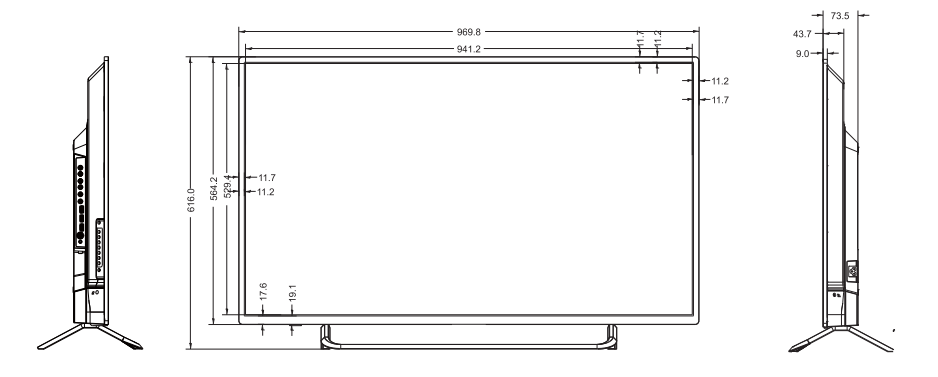

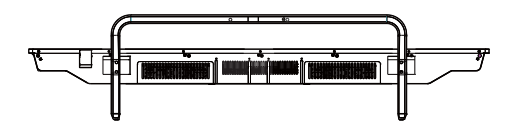

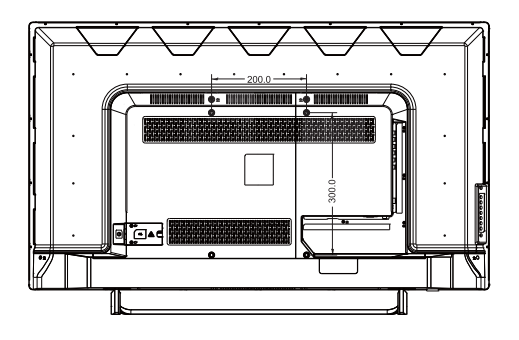

Eenheid: mm

#### ST550K

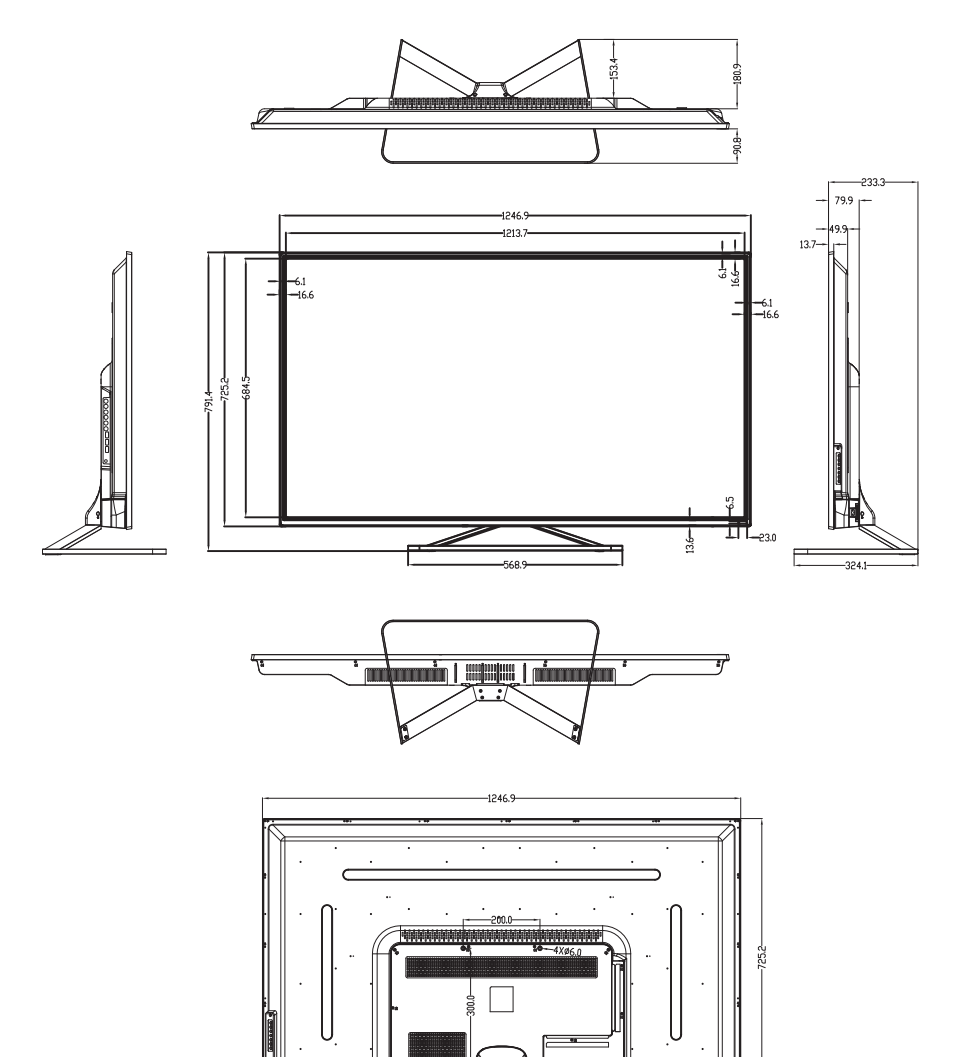

F ic-l d

Eenheid: mm

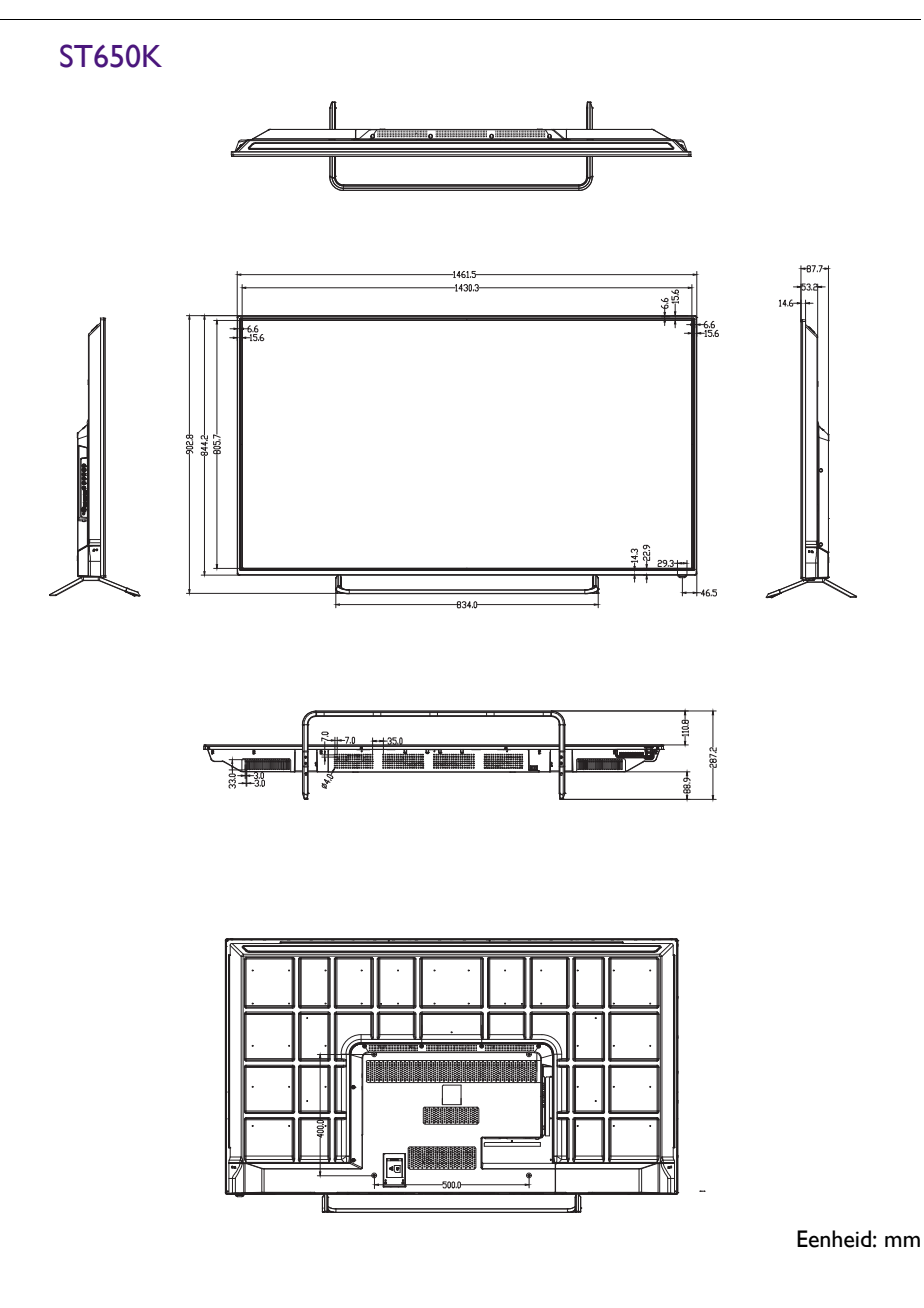

### <span id="page-61-0"></span>Ondersteunde resoluties van ingangssignalen

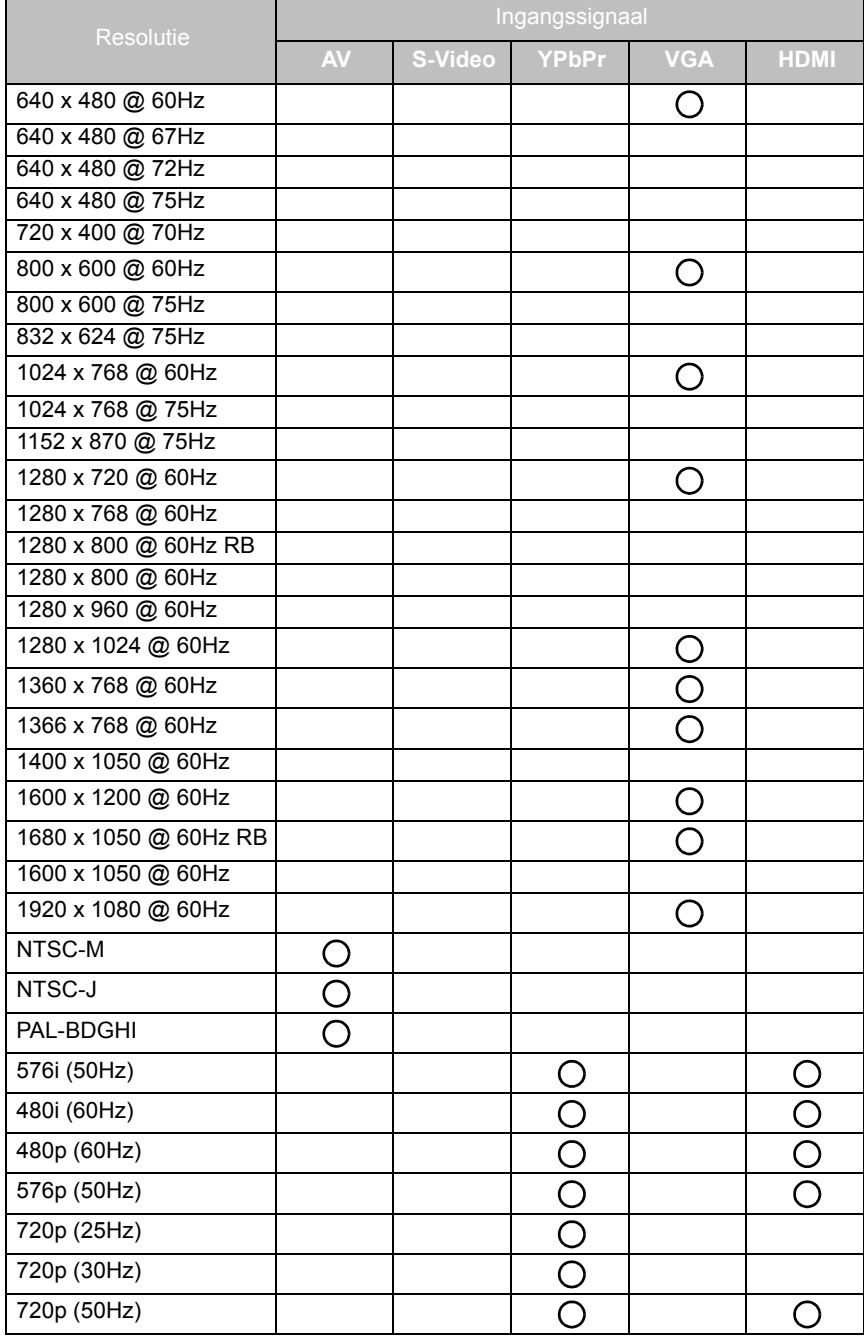

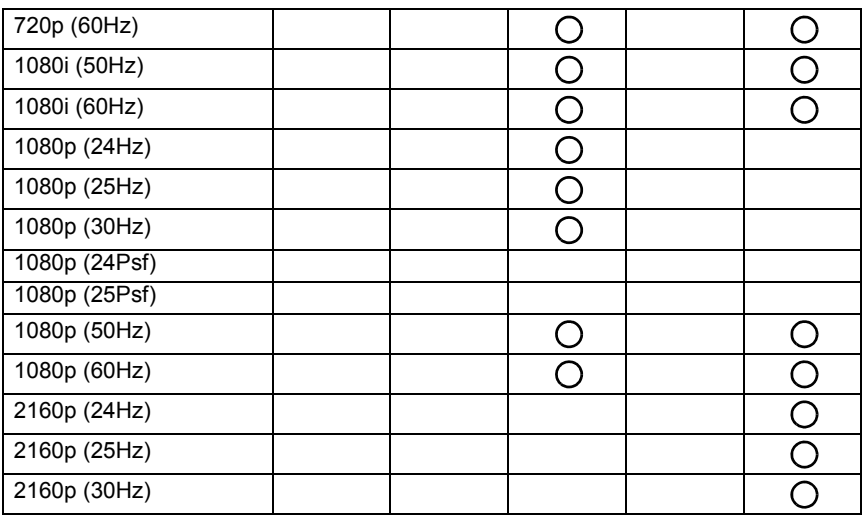

 $\cdot$  ( ): ondersteund

• Blanco: niet ondersteund

## <span id="page-63-0"></span>Problemen oplossen

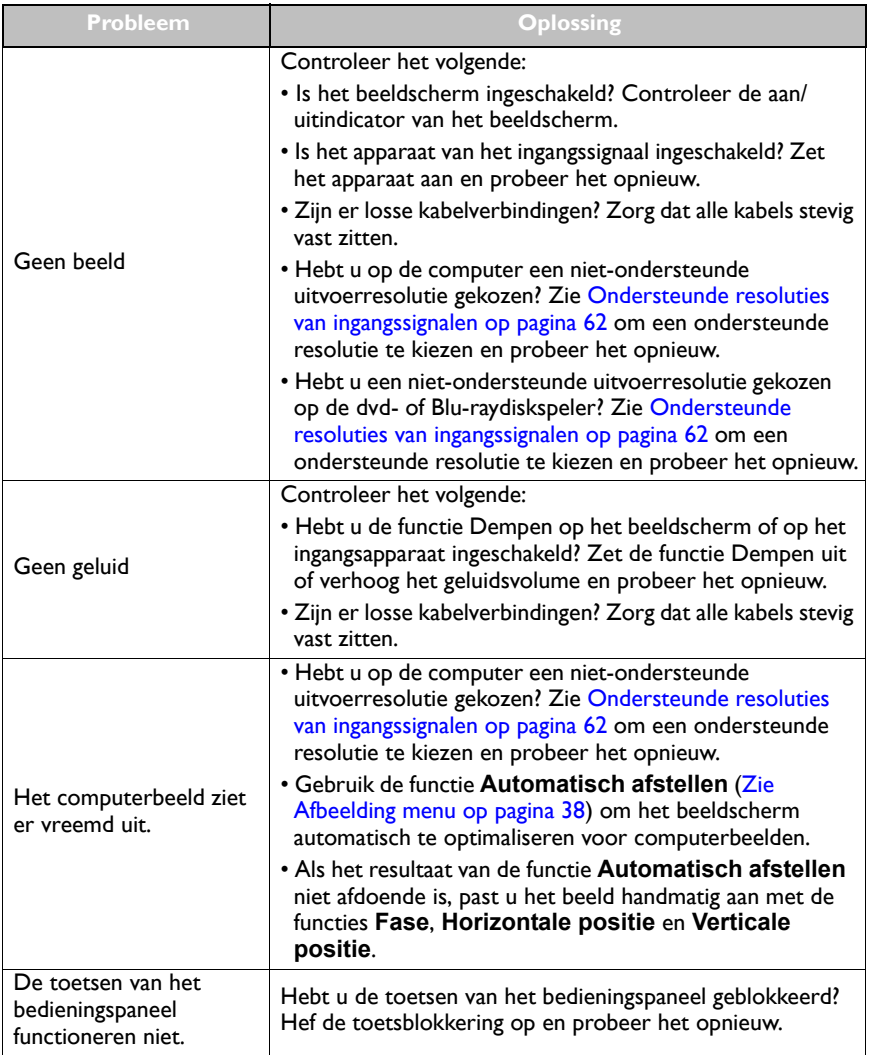

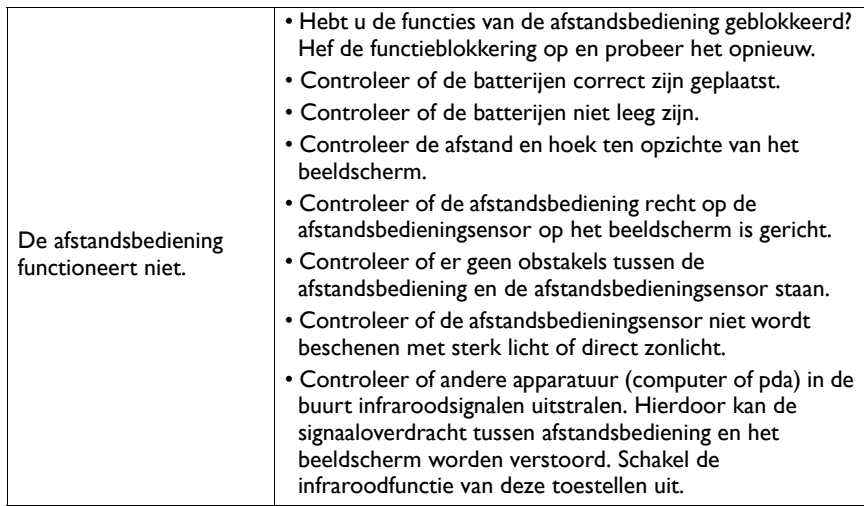

11/17/16